# **Aspire 3300**

**Service Guide**

Service guide files and updates are available on AIPG/CSD web. For more information, please refer to http://csd.acer.com.tw

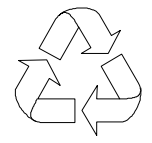

100% Recycled Paper

PART NO.: 49.37C002.001

PRINTED IN TAIWAN

# **Copyright**

Copyright © 1999 by Acer Incorporated. All rights reserved. No part of this publication may be reproduced, transmitted, transcribed, stored in a retrieval system, or translated into any language or computer language, in any form or by any means, electronic, mechanical, magnetic, optical, chemical, manual or otherwise, without the prior written permission of Acer Incorporated.

Intel is a registered trademark of Intel Corporation.

Pentium and Pentium II are trademarks of Intel Corporation.

Other brand and product names are trademarks and/or registered trademarks of their respective holders.

# **Disclaimer**

The information in this guide is subject to change without notice.

Acer Incorporated makes no representations or warranties, either expressed or implied, with respect to the contents hereof and specifically disclaims any warranties of merchantability or fitness for any particular purpose. Any Acer Incorporated software described in this manual is sold or licensed "as is". Should the programs prove defective following their purchase, the buyer (and not Acer Incorporated, its distributor, or its dealer) assumes the entire cost of all necessary servicing, repair, and any incidental or consequential damages resulting from any defect in the software.

# **Conventions**

The following are the conventions used in this manual:

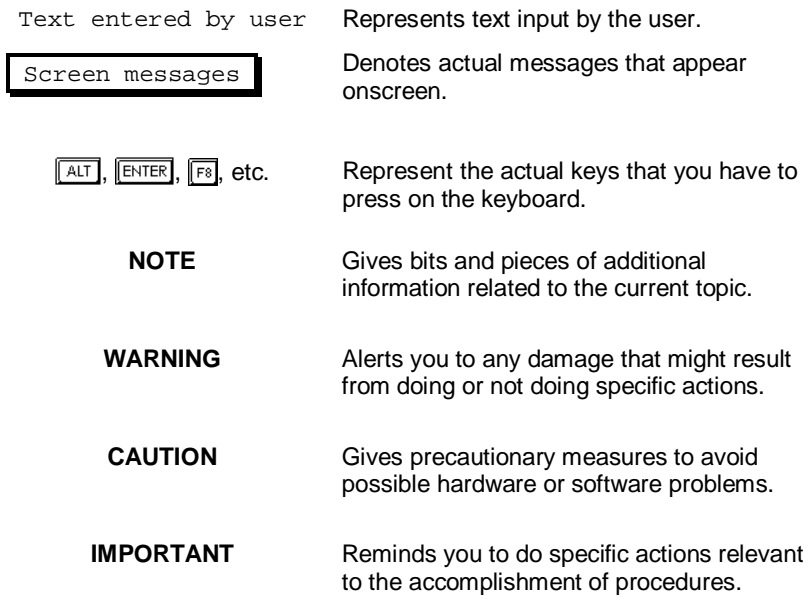

# **Preface**

Before using this information and the product it supports, please read the following general information!

- 1. This Service Guide provides you with all technical information relating to the BASIC CONFIGURATION decided for Acer's "global" product offering. To better fit local market requirements and enhance product competitiveness, your regional office MAY have decided to extend the functionality of a machine (e.g. add-on card, modem, and extra memory capability). These LOCALIZED FEATURES will NOT be covered in this generic service guide. When this case arises, you should contact your regional offices or the responsible personnel/channel to provide you with further technical details.
- 2. Please note WHEN ORDERING FRU PARTS, that you should check the most up-to-date information available on your regional web or channel. For whatever reasons a part number change is made, it will not be noted in the printed Service Guide. For ACER-AUTHORIZED SERVICE PROVIDERS, your Acer office may have a DIFFERENT part number code to those given in the FRU list of this printed Service Guide. You MUST use the list provided by your regional Acer office to order FRU parts for repair and service of customer machines.

z

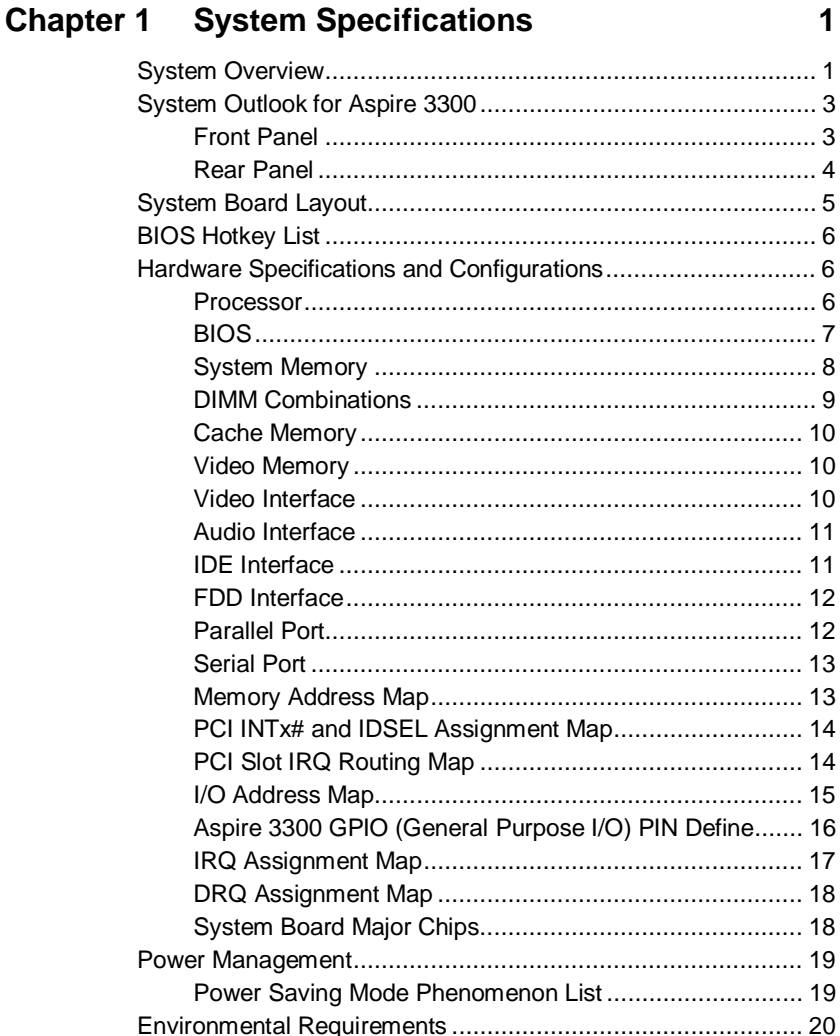

- 1 - - 4

 $\overline{\phantom{a}}$ ∼.

# **Chapter 2 System Utilities**

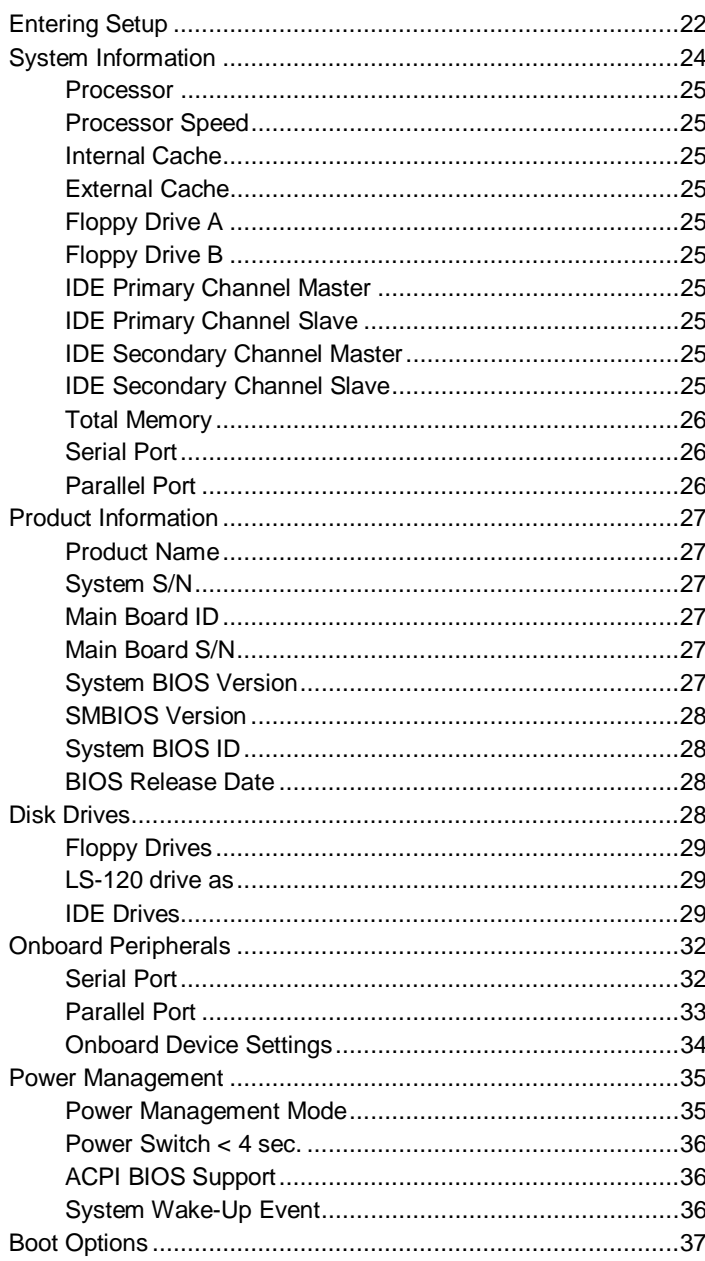

# Table of Contents

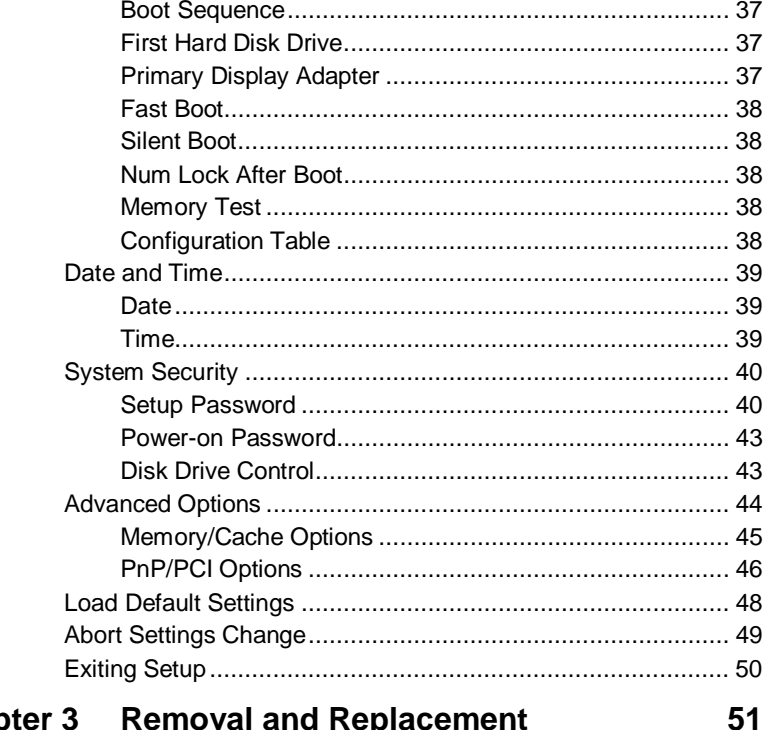

# **Chapter 3 Removal and Replacement**

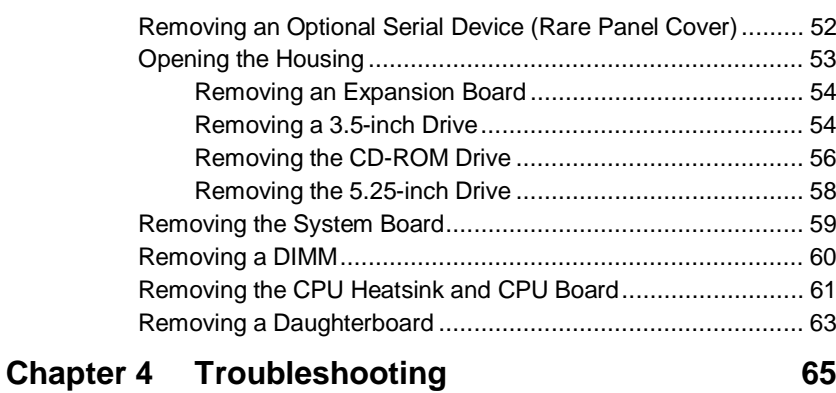

### 

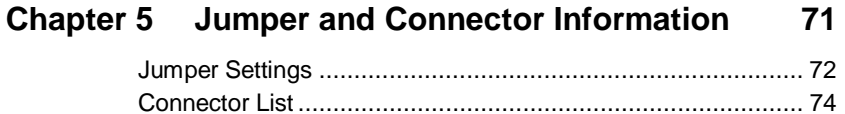

# **Table of Contents**

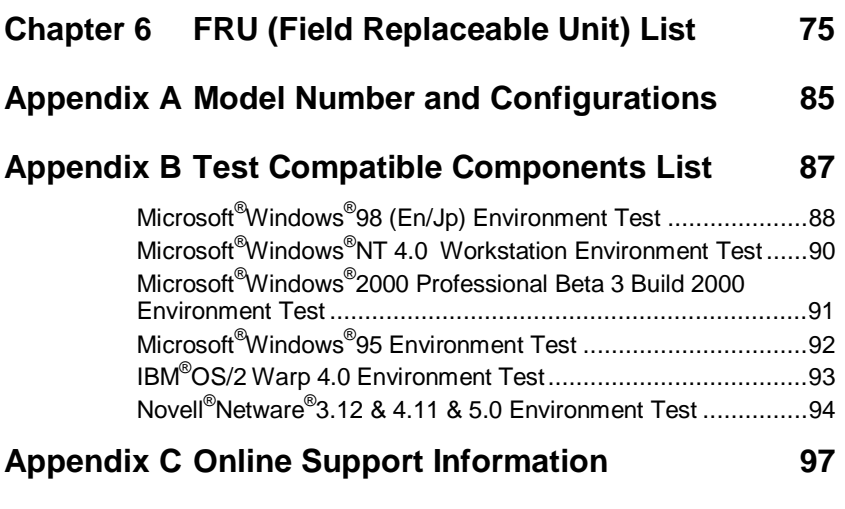

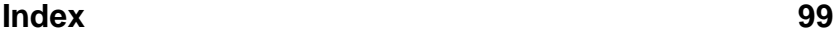

# **System Specifications**

### **System Overview**

- ❑ This product is a Pentium processor based IBM PC/AT compatible system with PCI/AGP bus.
- ❑ It supports:
- ❑ AMD K6-2, S Sharptooth, and Cyrix M2 family processors, with supporting CPU clock up to 450MHz
- ❑ 512K PBSRAM L2 cache
- ❑ 2 \* 168 pin DIMM sockets (maximum up to 256MB)
- ❑ Power management features
- ❑ CPU SMM (System Management Mode), STOP clock control
- ❑ ACPI compliance BIOS
- ❑ API (Application Program Interface) feature
- ❑ ATA compliance hard disk power saving feature
- □ On-board PCI master enhanced local bus IDE (Embedded in SiS 530 chipset)
- ❑ PIO mode 4
- ❑ Multiword DMA Mode 2
- ❑ Ultra DMA 33/66
- ❑ On-board serial ports 2 high speed NS16C550 compatible UARTs with 16 byte FIFOs
- ❑ On-board parallel port SPP, EPP and ECP (IEEE 1284 compliant)
- ❑ On-board FDD interface 1.2MB/1.44MB/2.88MB & 3 mode FDD
- ❑ USB keyboard
- ❑ USB mouse
- ❑ Plug-and-Play (PnP) feature
- ❑ Four USB connectors
- ❑ On-board ESS SOLO1 sound chip (PCI bus)
- ❑ On-board SiS530 3D Super AGP VGA (AGP bus) with share frame buffer up to 8 MB
- ❑ Shared frame buffer architecture
- ❑ 2 PCI slots + 1 ISA/PCI shared slot
- ❑ Software shutdown for Windows98
- ❑ On-board DC-to-DC converter (VRM 8.4 spec.)

# **System Outlook for Aspire 3300**

### **Front Panel**

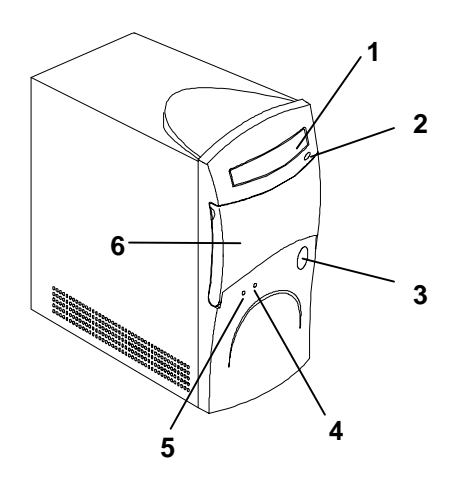

- 1. CD-ROM/ DVD-ROM Drive 4. Power Indicator Light
- 2. CD-ROM/ DVD-ROM Eject Button 5. Activity Indicator Light
- 3. Power/ Quickstart Button 6. Expansion Bay Door
- 
- -

#### **Rear Panel**

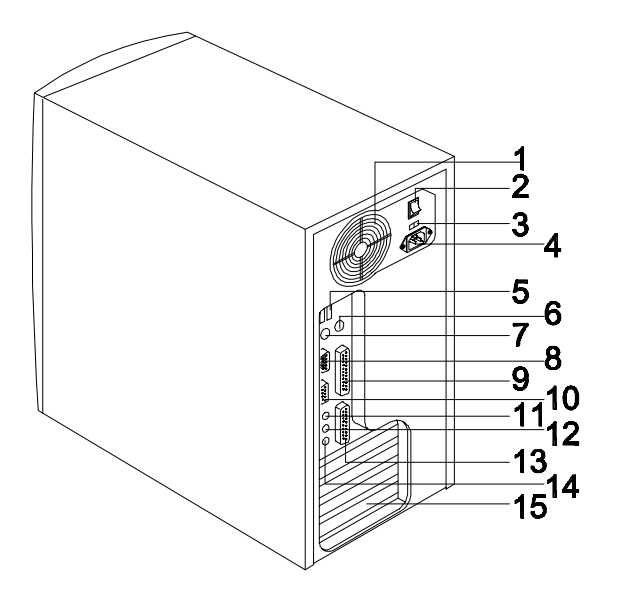

- 
- 2. System Main Power Switch 10. Monitor/VGA Port
- 3. Voltage Selector 11. Audio-out Port
- 4. System Power Socket 12. Audio-in Port
- 
- 6. PS/2 Mouse Port (Under Rare Back Cover)
- 7. PS/2 Keyboard Port (Under Rare Back Cover
- 8. Serial Port
- 1. Fan 9. Parallel Port
	-
	-
	-
- 5. USB Ports 13. Game/MIDI Port
	- 14. Microphone-in Port
	- 15. Add-on Card Brackets

#### **System Board Layout** 27 28 25  $\frac{24}{23}$   $^{22}$   $^{21}$ 29 **IN** 30 31 26  $\hat{\mathbb{ID}}$  34 €  $19$ 32  $18$ 20 33 35 $1<sub>2</sub>$ 3 17 16  $4^{6}$ 15  $676$ 14 9 13 10  $11$  12

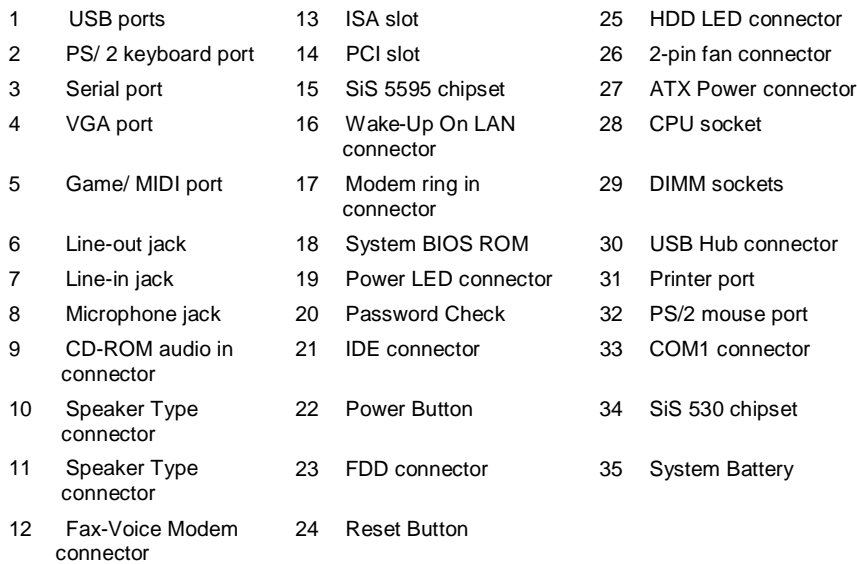

# **BIOS Hotkey List**

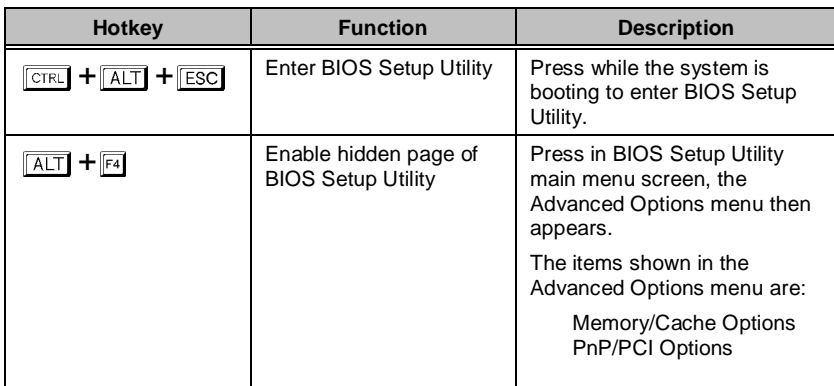

# **Hardware Specifications and Configurations**

### **Processor**

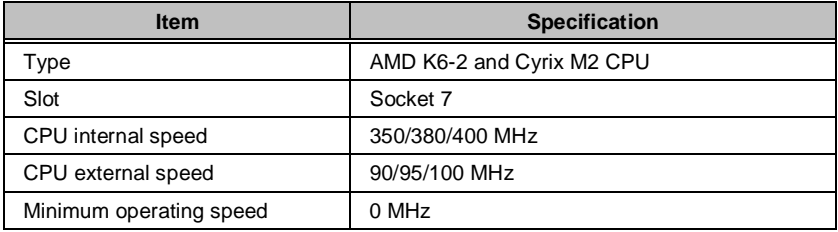

### **BIOS**

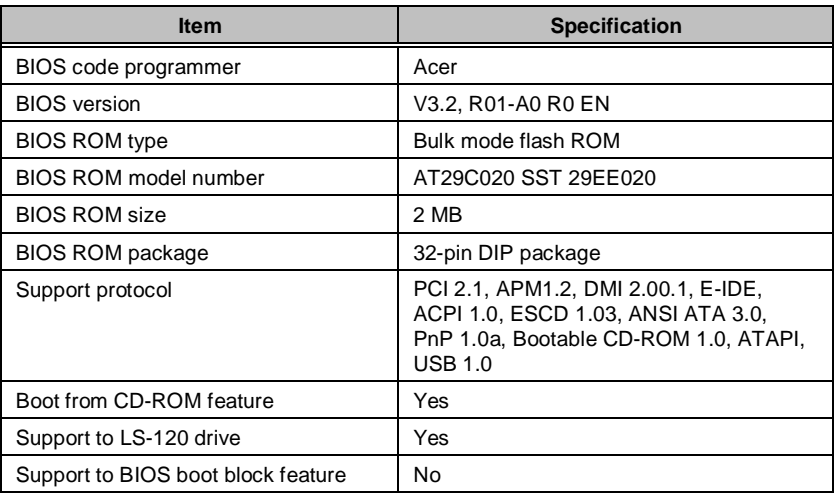

**NOTE** The BIOS can be overwritten/upgraded using the "AFLASH" utility (AFLASH.EXE).

### **System Memory**

This section lists the system memory specifications and the possible combinations of memory modules.

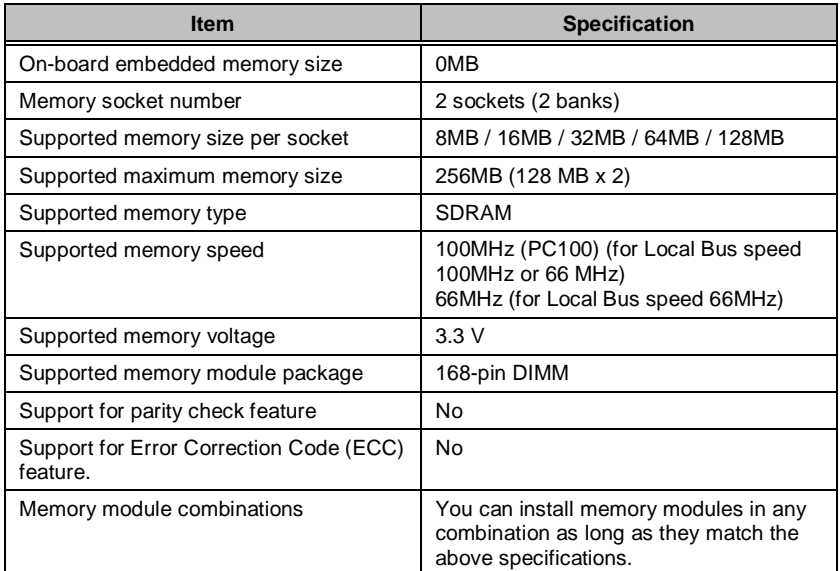

**WARNING** If only 1 DIMM slot will be used, be sure the memory is placed in DIMM1 slot, instead of DIMM2 slot. Without memory in DIMM1 slot, the machine can't be booted up.

# **DIMM Combinations**

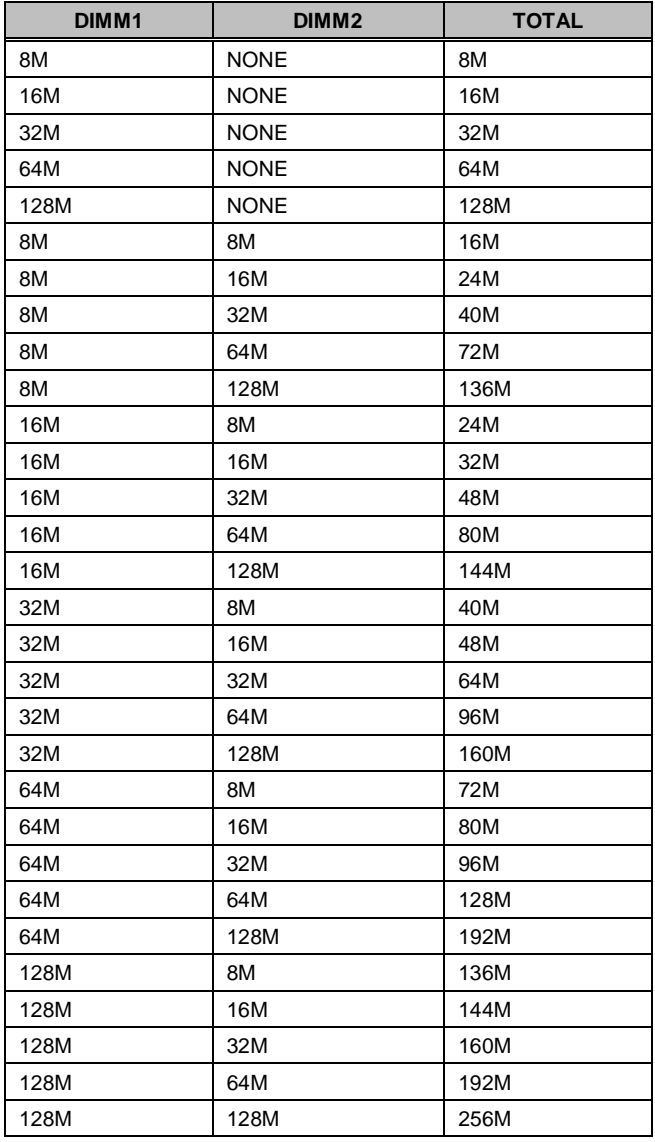

### **Cache Memory**

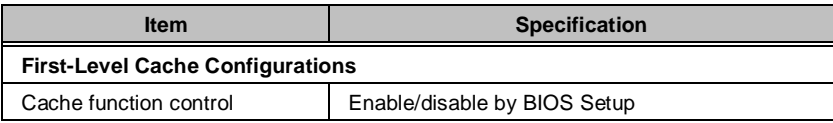

#### **Video Memory**

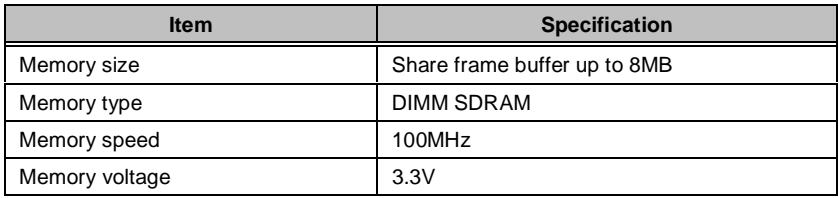

### **Video Interface**

This section has two table lists: the video interface specifications and its supported display modes.

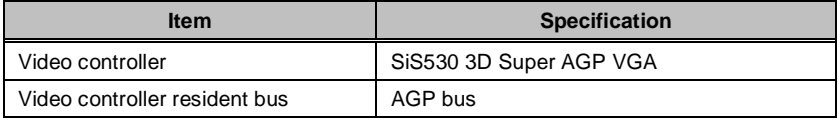

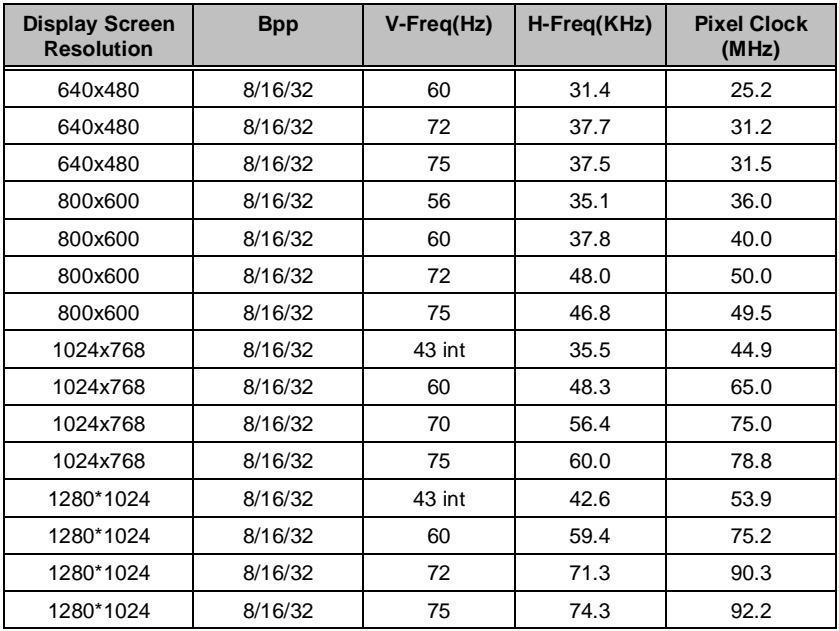

### **Audio Interface**

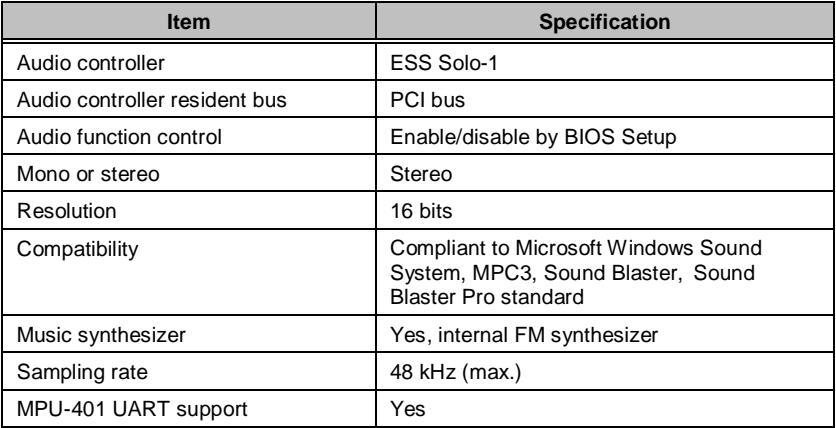

### **IDE Interface**

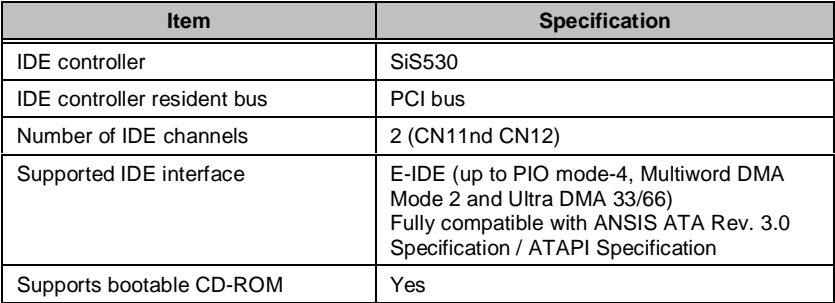

### **FDD Interface**

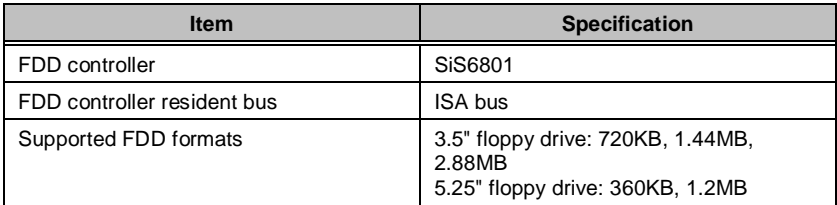

### **Parallel Port**

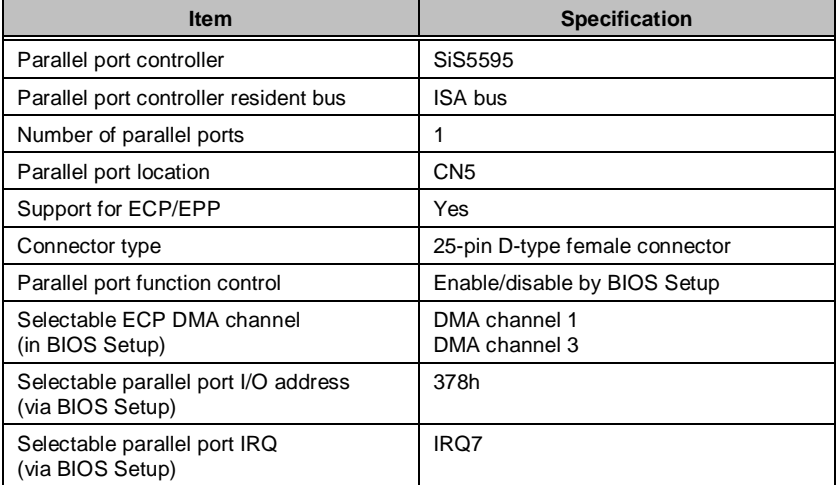

### **Serial Port**

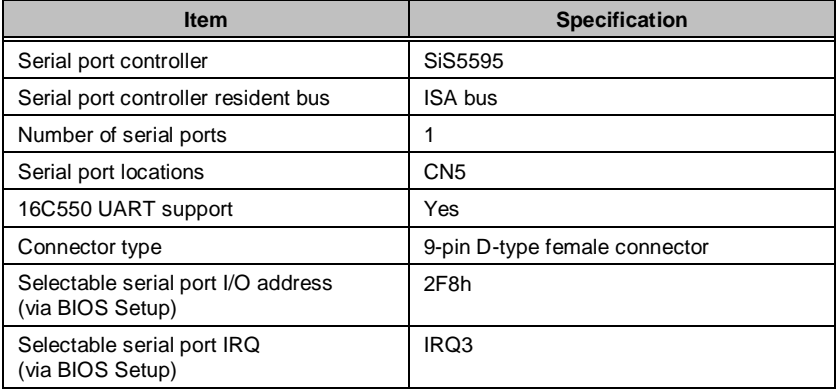

#### **Memory Address Map**

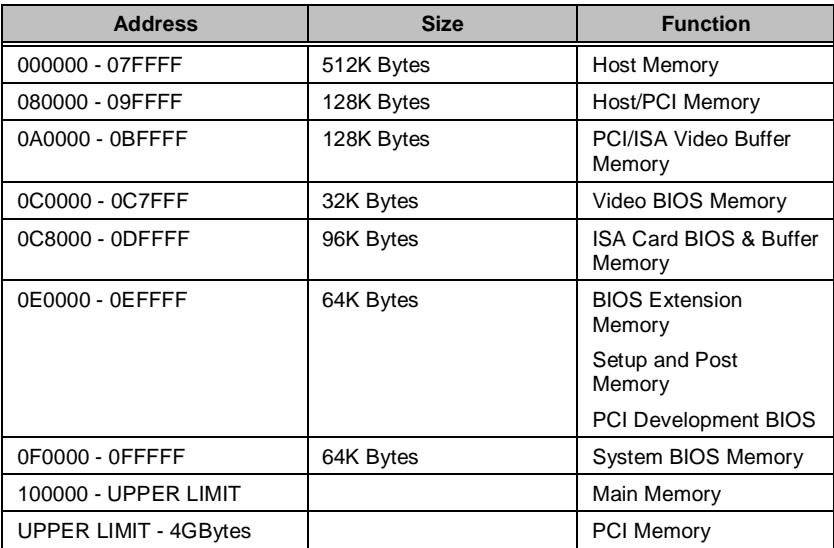

**NOTE** UPPER LIMIT means the maximum size of installed memory. The Main Memory Maximum size are 768M bytes.

# **PCI INTx# and IDSEL Assignment Map**

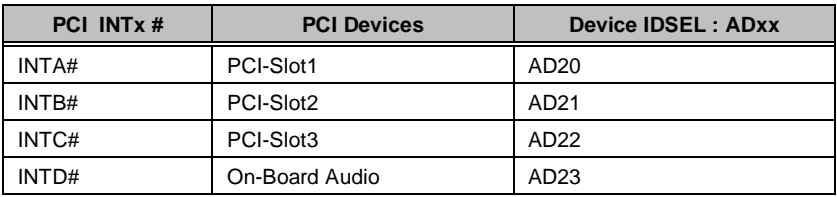

### **PCI Slot IRQ Routing Map**

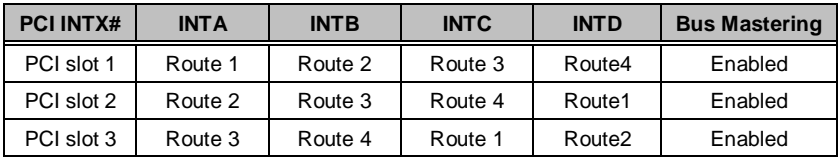

### **I/O Address Map**

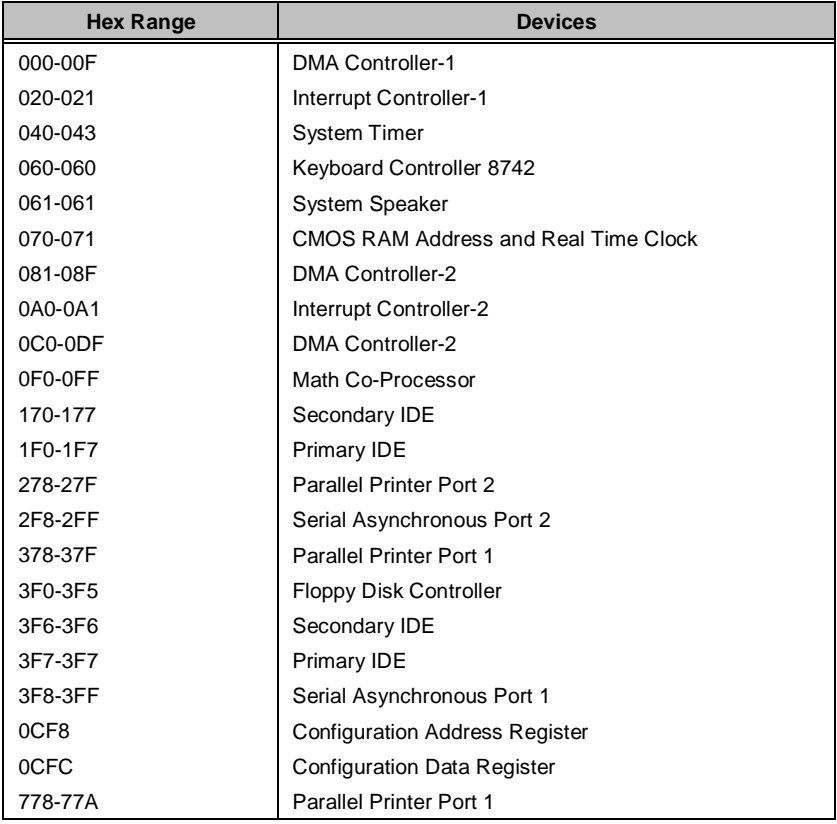

# **Aspire 3300 GPIO (General Purpose I/O) PIN Define**

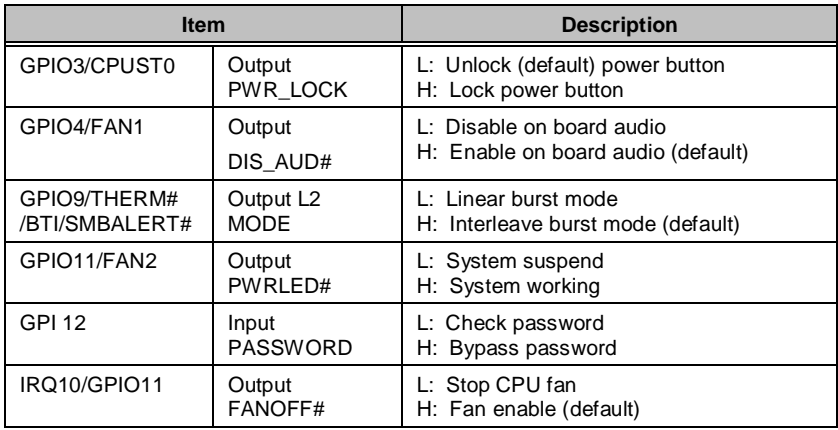

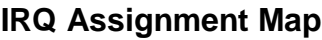

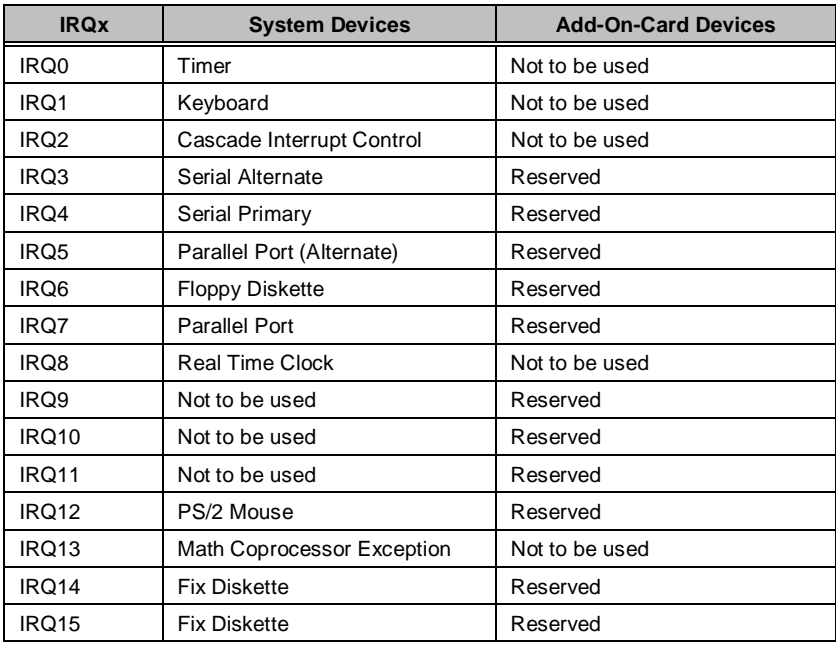

# **DRQ Assignment Map**

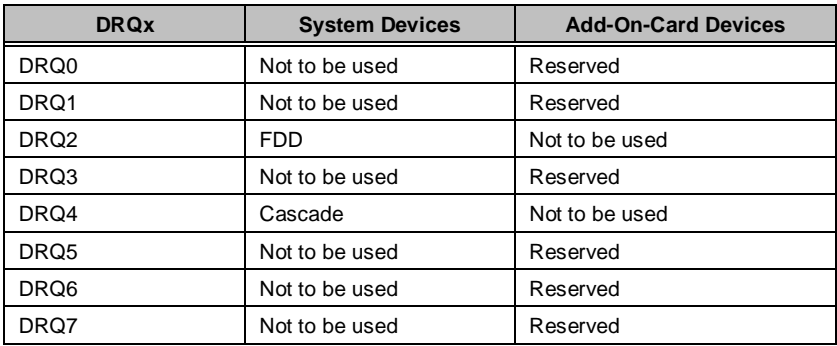

# **System Board Major Chips**

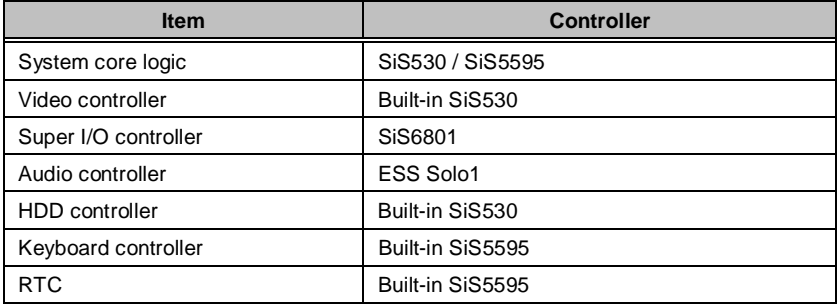

# **Power Management**

#### **Power Saving Mode Phenomenon List**

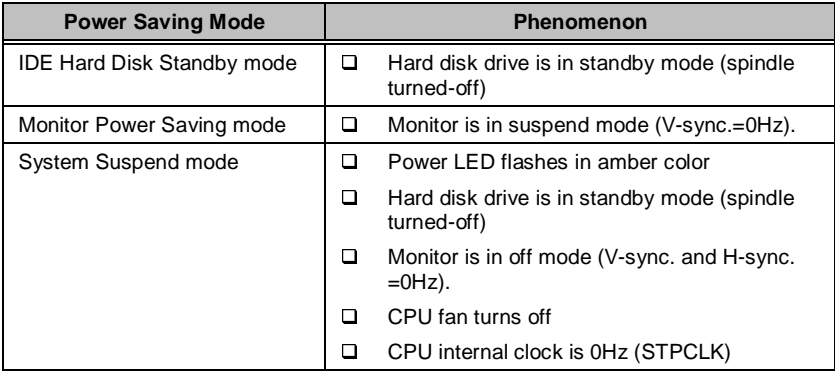

**NOTE** The VGA BIOS should support DPMS (Desktop Power Management System) for the standby and suspend mode function call. When the Display Standby Timer expires, the system BIOS will execute the DPMS service routines.

# **Environmental Requirements**

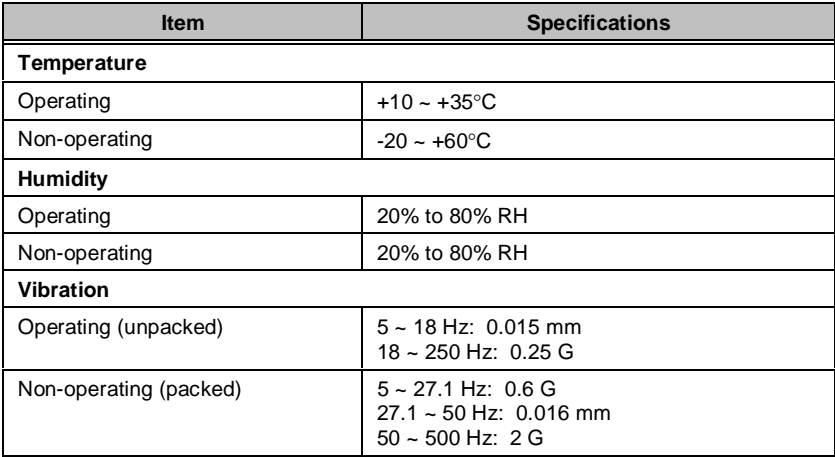

# **System Utilities**

Most systems are already configured by the manufacturer or the dealer. There is no need to run Setup when starting the computer unless you get a Run Setup message.

The Setup program loads configuration values into the battery-backed nonvolatile memory called CMOS RAM. This memory area is not part of the system RAM.

**NOTE** If you repeatedly receive Run Setup messages, the battery may be bad. In this case, the system cannot retain configuration values in CMOS. Ask a qualified technician for assistance.

Before you run Setup, make sure that you have saved all open files. The system reboots immediately after you exit Setup.

# **Entering Setup**

To enter Setup, press the key combination  $\boxed{\text{CFR}}$   $\boxed{\text{ALT}}$   $\boxed{\text{ESC}}$ .

**IMPORTANTY** ou must press **FORL ALT ESC** simultaneously while the system is booting.

The Setup Utility main menu then appears:

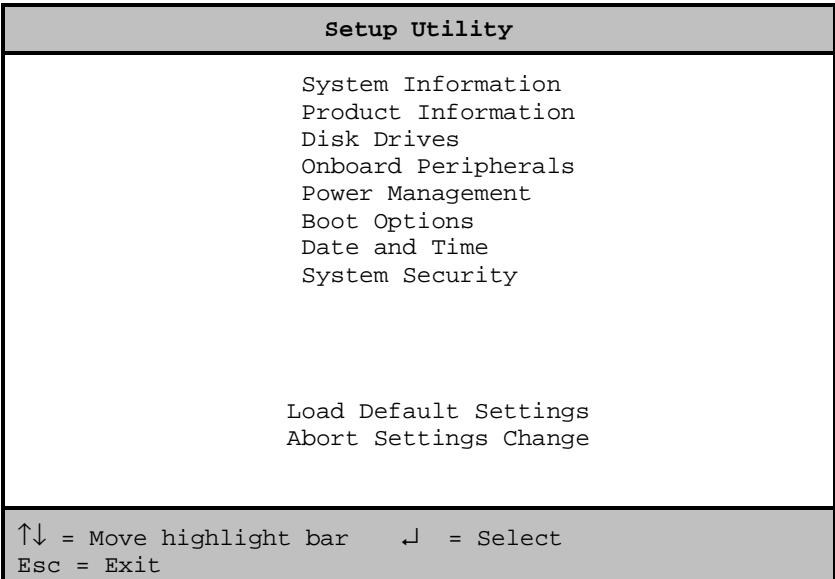

The system supports two BIOS Utility levels: Basic and Advanced. The above screen is the BIOS Utility Basic Level screen. This allows you to view and change only the basic configuration of your system.

If you are an advanced user, you may want to check the detailed configuration of your system. Detailed system configurations are contained in the Basic Level 2 and Advanced Level. To view the Basic Level 2, press  $\boxed{18}$ . To view the Advanced Level, press  $\boxed{A\Box}$  +  $\boxed{F4}$ . The following screen shows the Setup Utility Advanced Level main menu.

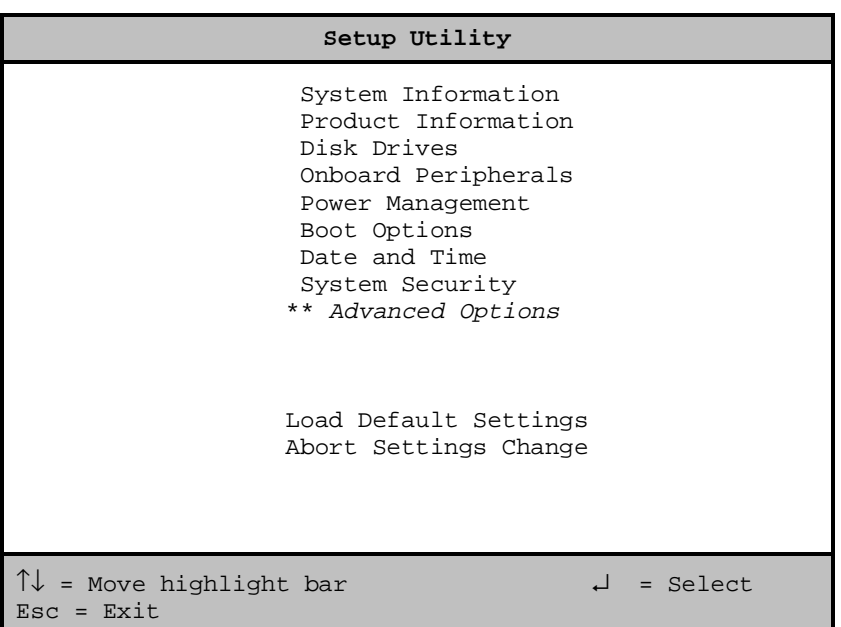

**NOTE** \*\*: Can only be seen when press  $\boxed{ALT}$  +  $\boxed{F4}$ 

**NOTE** The  $\overline{ALT}$  +  $\overline{FA}$  key works only when you are in the main menu. This means that you can activate the Advanced Level only when you are in the main menu.

The command line at the bottom of the menu tells you how to move within a screen and from one screen to another.

- $\Box$  To select an option, move the highlight bar by pressing  $\Box$  or  $\Box$  then press ENTER .
- $\Box$  Press  $\Box$  to move to the next page or  $\Box$  to return to the previous page.
- $\Box$  To change a parameter setting, press  $\Box$  or  $\Box$  until the desired setting is found.
- □ Press  $\boxed{\mathbb{R}}$  to return to the main menu. If you are already in the main menu, press  $\boxed{\phantom{a}}$  again to exit Setup.

The parameters on the screens show default values. These values may not be the same as those in your system.

The grayed items on the screens have fixed settings and are not userconfigurable.

# **System Information**

The following screen appears if you select System Information from the main menu.

System Information Processor .......................K6-2 ™ Processor Speed ................400 MHz Internal Cache ................64 KB, Enabled External Cache .................512 KB, Enabled Floppy Drive A .................1.44 MB, 3.5-inch \*\*Floppy Drive B ...............None IDE Primary Channel Master ......Hard Disk \*\*IDE Primary Channel Slave .....None IDE Secondary Channel Master....IDE CD-ROM \*\*IDE Secondary Channel Slave...None Total Memory ...................56 MB + 8MB Shared Memory 1st Bank .....................SDRAM, 64MB \*\*2nd Bank ...................None Serial Port ....................2F8h, IRQ3 Parallel Port ..................378h, IRQ7 PgDn/PgUp = Move Screen Esc = Back to Main Menu

**NOTE** \*\*: Can only be seen when press  $AIT + F4$ 

The System Information menu shows the current basic configuration of your system.

#### **Processor**

The Processor parameter specifies the type of processor currently installed in your system. The system supports Pentium II or Celeron processors.

### **Processor Speed**

The Processor Speed parameter specifies the speed of the processor currently installed in your system.

### **Internal Cache**

This parameter specifies the first-level or the internal memory (i.e., the memory integrated into the CPU) size, and whether it is enabled or disabled.

### **External Cache**

This parameter specifies the second-level cache memory size currently supported by the system.

### **Floppy Drive A**

This parameter specifies the system's current floppy drive A settings.

### **Floppy Drive B**

This parameter specifies the system's current floppy drive B settings

### **IDE Primary Channel Master**

This parameter specifies the current configuration of the IDE device connected to the master port of the primary IDE channel.

### **IDE Primary Channel Slave**

This parameter specifies the current configuration of the IDE device connected to the slave port of the primary IDE channel.

#### **IDE Secondary Channel Master**

This parameter specifies the current configuration of the IDE device connected to the master port of the secondary IDE channel.

### **IDE Secondary Channel Slave**

This parameter specifies the current configuration of the IDE device connected to the slave port of the secondary IDE channel.

### **Total Memory**

This parameter specifies the total amount of on-board memory. The memory size is automatically detected by BIOS during the POST (Power-On Self Test). If you install additional memory, the system automatically adjusts this parameter to display the new memory size.

#### **1st Bank**

This parameter indicates the type of DRAM installed in the DIMM 1 socket. The **None** setting indicates that there is no DRAM installed.

#### **2nd Bank**

This parameter indicates the type of DRAM installed in the DIMM 2 socket. The **None** setting indicates that there is no DRAM installed.

### **Serial Port**

This parameter shows the serial port address and IRQ settings.

### **Parallel Port**

This parameter shows the parallel port address and IRQ settings.

# **Product Information**

The screen below appears if you select Product Information from the main menu.

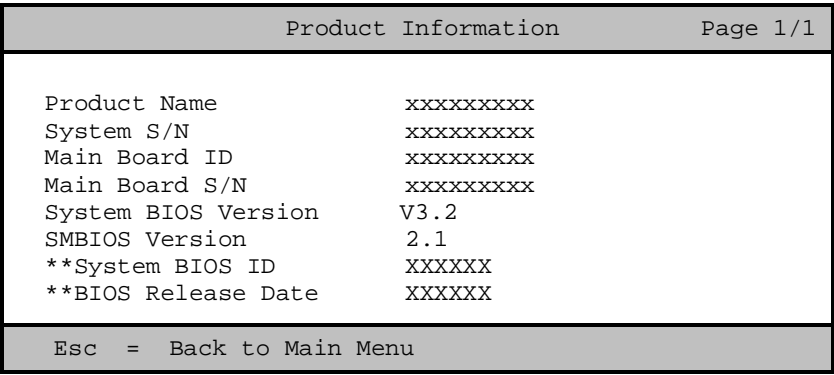

**NOTE** \*\*: Can only be seen when press  $\boxed{ALT}$  +  $\boxed{F4}$ 

The Product Information menu contains the general data about the system, such as the product name, serial number, BIOS version, etc. This information is necessary for troubleshooting (may be required when asking for technical support).

### **Product Name**

This parameter specifies the official name of your system.

### **System S/N**

This parameter specifies your system's serial number.

### **Main Board ID**

This parameter specifies your system board's identification number.

### **Main Board S/N**

This parameter specifies your system board's serial number.

### **System BIOS Version**

This parameter specifies the version of your system's BIOS utility.

### **SMBIOS Version**

The System Management (SM) BIOS allows you to check your system hardware components without actually opening your system. Hardware checking is done via software during start-up. This parameter specifies the version of the SMBIOS utility installed in your system.

### **System BIOS ID**

This parameter specifies your system BIOS' ID.

### **BIOS Release Date**

This parameter specifies the BIOS released date.

# **Disk Drives**

Select Disk Drives from the main menu to configure the drives installed in your system.

The following screen shows the Disk Drives menu:

```
Disk Drives Page 1/1
 Diskette Drive A ...... [xx-MB xx-inch]
 *Diskette Drive B ..... [None]
 *LS-120 drive as ...... [Normal]
• *IDE Primary Channel Master
• *IDE Primary Channel Slave
• *IDE Secondary Channel Master
• *IDE Secondary Channel Slave
\uparrow\downarrow = Move Highlight Bar F1 = Help
Esc = Exit \rightarrow \leftarrow = Change Setting,
```
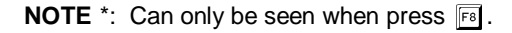
# **Floppy Drives**

To enter the configuration value for the floppy drive (drive A), highlight the Floppy Drive A parameter. Press  $\overline{P}$  or  $\overline{F}$  to view the options and select the appropriate value.

Possible settings for the Floppy Drive parameters are:

❑ [ None ]

- □ [360 KB, 5.25-inch]
- □ [1.2 MB, 5.25-inch]

❑ [720 KB, 3.5-inch]

- $\Box$  [1.44 MB, 3.5-inch]
- $\Box$  [2.88 MB, 3.5-inch]

## **LS-120 drive as**

This parameter allows you not only to enable the LS-120 device installed in your system, but also to specify the function of the device. The setting affects how BIOS will detect the device.

Possible settings are:

- ❑ Normal In this setting, BIOS does not support the LS-120 drive. The drive needs the LS-120 device driver to operate.
- ❑ Drive A BIOS recognizes the LS-120 drive as drive A. If a standard diskette drive A exists, BIOS automatically identifies it as drive B. If a standard diskette drive B exists, it automatically becomes inaccessible.

If two LS-120 drives exist, BIOS recognizes them as drive A and drive B, respectively.

- $\Box$  Drive B BIOS recognizes the LS-120 drive as drive B. If a standard diskette drive B exists, it becomes inaccessible.
- ❑ Hard Disk BIOS recognizes the LS-120 drive as a hard disk. In this setting, format the LS-120 drive as any other hard disk and assign it a drive letter C, D, E, and so on.

## **IDE Drives**

To configure the IDE drives connected to your system, select the parameter that represents the channel and port where the desired hard disk to configure is connected. The options are:

### **IDE Primary Channel Master**

This parameter lets you configure the hard disk drive connected to the master port of IDE channel 1.

## **IDE Primary Channel Slave**

This parameter lets you configure the hard disk drive connected to the slave port of IDE channel 1.

#### **IDE Secondary Channel Master**

This parameter lets you configure the hard disk drive connected to the master port of IDE channel 2.

#### **IDE Secondary Channel Slave**

This parameter lets you configure the hard disk drive connected to the slave port of IDE channel 2.

The following screen appears if you select any of the IDE Drive parameters:

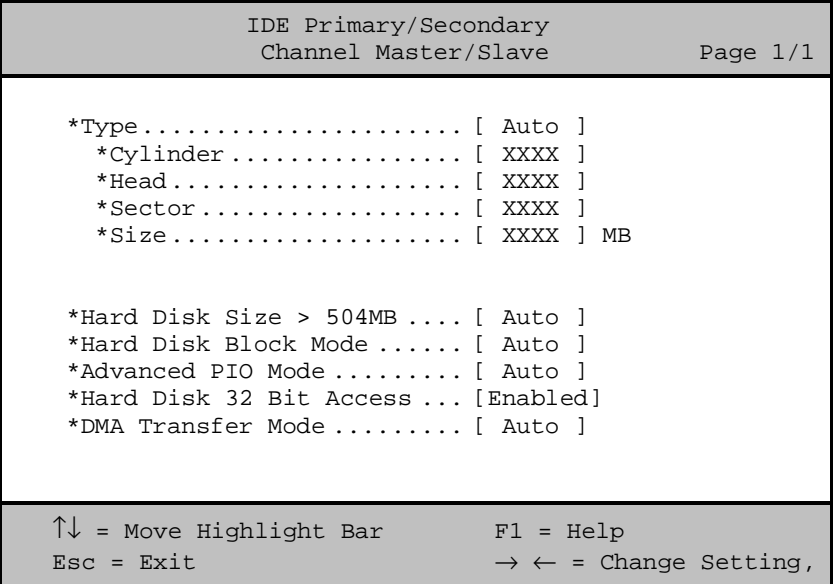

**NOTE** \*: Can only be seen when press  $F8$ .

## **Type**

This parameter lets you specify the type of hard disk installed in your system. If you want BIOS to automatically configure your hard disk, select **Auto**. If you know your hard disk type, you can enter the setting manually.

Setting this parameter also sets the Cylinder, Head, Sector, and Size parameters.

## **Cylinders**

This parameter specifies your hard disk's number of cylinders, and is automatically set depending on your Type parameter setting.

### **Heads**

This parameter specifies your hard disk's number of heads, and is automatically set depending on your Type parameter setting.

### **Sectors**

This parameter specifies your hard disk's number of sectors, and is automatically set depending on your Type parameter setting.

## **Size**

This parameter specifies the size of your hard disk, in MB.

### **Hard Disk Size > 504 MB**

When set to **Auto**, the BIOS utility automatically detects if the installed hard disk supports the function. If supported, it allows you to use a hard disk with a capacity of more than 504 MB. This is made possible through the Logical Block Address (LBA) mode translation. However, this enhanced IDE feature works only under a DOS or Windows 3.x/95/98 environment. Other operating systems require this parameter to be set to **Disabled**.

## **Hard Disk Block Mode**

This function enhances disk performance depending on the hard disk in use. If you set this parameter to **Auto**, the BIOS utility automatically detects if the installed hard disk drive supports the Block Mode function. If supported, it allows data transfer in block (multiple sectors) at a rate of 256 bytes per cycle. To disregard the feature, change the setting to **Disabled.**

This parameter appears only when you are in the Advanced Level.

## **Advanced PIO Mode**

When set to **Auto**, the BIOS utility automatically detects if the installed hard disk supports the function. If supported, it allows for faster data recovery and read/write timing that reduces hard disk activity time. This results in better hard disk performance. To disregard the feature, change the setting to **Disabled.**

This parameter appears only when you are in the Advanced Level.

### **Hard Disk 32-bit Access**

Enabling this parameter improves system performance by allowing the use of the 32-bit hard disk access. This enhanced IDE feature works only under DOS, Windows 3.x/95/98, and Novell NetWare. If your software or hard disk does not support this function, set this parameter to **Disabled.**

This parameter appears only when you are in the Advanced Level.

## **DMA Transfer Mode**

The Ultra DMA and Multi-DMA modes enhance hard disk performance by increasing the transfer rate. However, besides enabling these features in the BIOS Setup, both the Ultra DMA and Multi-DMA modes require the DMA driver to be loaded. By setting this parameter to **Auto**, BIOS automatically sets the appropriate DMA mode for your hard disk.

# **Onboard Peripherals**

The Onboard Peripherals menu allows you to configure the on-board devices. Selecting this option from the main menu displays the following screen:

Onboard Peripherals Page 1/1 Serial Port ...................... [Enabled ] Base Address ................... [2F8h] IRQ ............................ [ 3 ] Parallel Port ................... [Enabled ] Base Address ................... [378h] IRQ ............................ [ 7 ] Operation Mode ................... [Bi-directional] ECP DMA Channel............... [ - ] • \*Onboard Device Settings  $\uparrow\downarrow$  = Move Highlight Bar F1 = Help Esc = Exit  $\rightarrow \leftarrow$  = Change Setting,

**NOTE** \*: Can only be seen when press  $F8$ .

# **Serial Port**

This parameter allows you to enable or disable the serial port.

## **Base Address**

This function lets you set a logical base address for the serial port. The options are:

- ❑ **2F8h**
- ❑ **3E8h**
- ❑ **2E8h**

### **IRQ**

This function lets you assign an interrupt for the serial port. The options are IRQ **4** and **3**.

**NOTE** The Base Address and IRQ parameters are configurable only if the Serial Port parameter is enabled.

## **Parallel Port**

This parameter allows you to enable or disable the parallel port.

## **Base Address**

This function lets you set a logical base address for the parallel port. The options are:

❑ **378h**

❑ **278h**

## **IRQ**

This function lets you assign an interrupt for the parallel port. The options are IRQ **5** and **7**.

**NOTE** The Base Address and IRQ parameters are configurable only if the Parallel Port is enabled.

If you install an add-on card that has a parallel port whose address conflicts with the parallel port on board, a warning message appears on the screen.

Check the parallel port address on the add-on card and change the address to one that does not conflict.

## **Operation Mode**

This item allows you to set the operation mode of the parallel port. Following table lists the different operation modes.

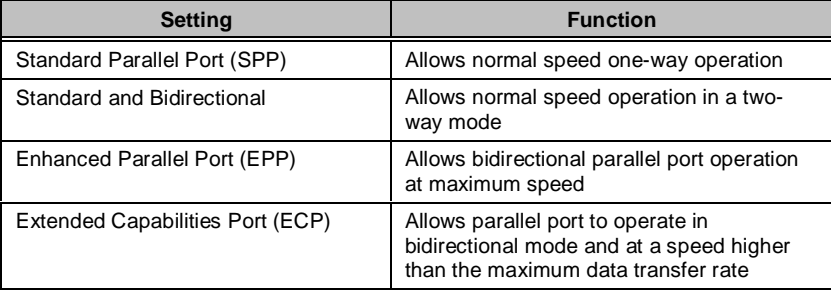

## **ECP DMA Channel**

This item becomes active only if you select **Extended Capabilities Port (ECP)** as the operation mode. It allows you to assign DMA channel 1 or DMA channel 3 for the ECP parallel port function (as required in Windows 95).

## **Onboard Device Settings**

The Onboard Device Settings menu allows you to configure the device controllers available on-board. Selecting this option from the Onboard Peripherals menu displays the following screen:

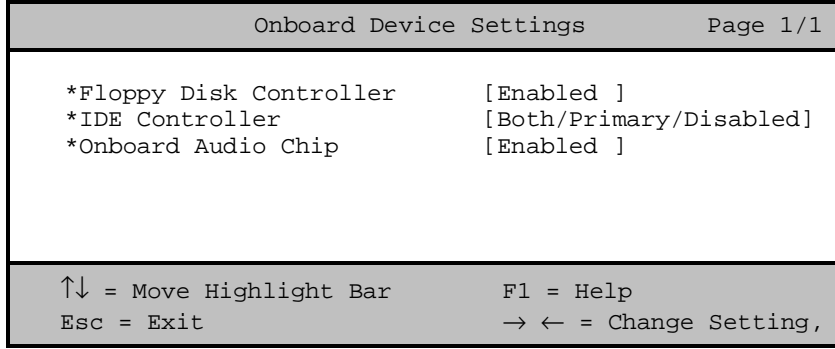

**NOTE** \*: Can only be seen when press  $F8$ .

## **Floppy Disk Controller**

This parameter lets you enable or disable the on-board floppy disk controller.

## **IDE Controller**

Set this parameter to **Primary** to enable only the primary IDE channel; **Both** to enable both primary and secondary IDE channels; or **Disabled** to disable the on-board IDE controllers.

## **Onboard Audio Chip**

This parameter lets you enable or disable the on-board audio controller. If you installed an audio card into your system, you must disable this parameter for the card to work properly.

# **Power Management**

The Power Management menu lets you configure the system powermanagement feature.

The following screen shows the Power Management parameters and their default settings:

```
Power Management Page 1/1
 Power Management Mode .......... [Enabled ]
    IDE Hard Disk Standby Timer .. [OFF]
   System Sleep Timer ............ [OFF] Minute(s)
      Sleep Mode ................ [-------]
 Power Switch < 4 Sec............. [Power Off]<br>*ACPI BIOS Support [Enabled]
**ACPI BIOS Support
   System Wake-Up Event
    Modem Ring Indicator .......... [Enabled]
 \uparrow \downarrow = Move Highlight Bar F1 = Help
 Esc = Exit \rightarrow \leftarrow = Change Setting,
```
**NOTE** \*\*: Can only be seen when press  $\boxed{ALT}$  +  $\boxed{F4}$ .

## **Power Management Mode**

This parameter allows you to reduce power consumption. When this parameter is set to **Enabled**, you can configure the IDE hard disk and system timers. Setting it to **Disabled** deactivates the power-management feature and its timers.

## **IDE Hard Disk Standby Timer**

This parameter allows the hard disk to enter standby mode after inactivity of 1 to 15 minutes, depending on your setting. When you access the hard disk again, allow 3 to 5 seconds (depending on the hard disk) for the disk to return to normal speed. Set this parameter to **Off** if your hard disk does not support this function.

## **System Sleep Timer**

This parameter automatically puts the system to power-saving mode after a specified period of inactivity. Any keyboard or mouse action, or any activity detected from the IRQ channels resumes system operation.

## **Sleep Mode**

This parameter lets you specify the power-saving mode that the system will enter after a specified period of inactivity. The options are **Standby** or **Suspend** mode.

This parameter becomes configurable only if the System Sleep Timer is enabled. Any keyboard or mouse action, or any enabled monitored activity occurring through the IRQ channels resumes system operation.

## **Power Switch < 4 sec.**

When set to **Power Off,** the system automatically turns off when the power switch is pressed. When set to **Suspend**, the system enters the suspend mode.

# **ACPI BIOS Support**

This parameter allows you to access settings of ACPI (Advanced Configuration Power Interface) in BIOS setup.

## **System Wake-Up Event**

This parameter lets you specify the activity that will resume the system to normal operation.

## **Modem Ring Indicator**

When **Enabled**, any fax/modem activity wakes the system from Sleep mode.

# **Boot Options**

This option allows you to specify your preferred settings for boot-up.

The following screen appears if you select Boot Options from the main menu:

```
Boot Options
  Boot Sequence
    1st [IDE CD-ROM]
    2nd [Floppy Disk]
    3rd [Hard Disk]
  *First Hard Disk Drive............[IDE]
  *Primary Display Adapter..........[Auto]
  *Fast Boot .......................[Auto]
  *Silent Boot .....................[Disabled ]
  *Num Lock After Boot .............[Enabled ]
  *Memory Test .....................[Disabled]
  *Configuration Table .............[Disabled]
\uparrow\downarrow = Move Highlight Bar F1 = Help
Esc = Exit \rightarrow \leftarrow = Change Setting,
```
**NOTE**  $*$ : Can only be seen when press  $F\{8\}$ .

# **Boot Sequence**

This parameter allows you to specify the boot search sequence. To change the order of devices, simply press  $\boxed{\leftarrow}$  or  $\boxed{)}$ .

# **First Hard Disk Drive**

This parameter specifies whether the BIOS utility will boot from an IDE hard disk drive or a SCSI hard disk drive. The system will automatically boot from an IDE hard disk if your system does not have a SCSI hard disk drive. The default setting is **IDE**.

# **Primary Display Adapter**

Setting this parameter to **Onboard** enables the on-board video controller. Normally, the on-board video controller is considered as the primary display adapter. If you installed a video card into your system, set this parameter to **Auto**. BIOS will automatically disable the on-board video controller and consider the video card as the primary display adapter.

## **Fast Boot**

Setting this parameter to **Auto** allows the system to boot faster by skipping some POST routines. Select **Disabled** to return to the normal booting process.

# **Silent Boot**

This parameter enables or disables the Silent Boot function. When set to **Enabled**, BIOS is in graphical mode and displays only an identification logo during POST and while booting. Then, the screen displays the operating system prompt (as in DOS) or logo (as in Windows 95). If any error occurred while booting, the system automatically switches to the text mode.

Even if your setting is **Enabled**, you may also switch to the text mode while booting by pressing  $\boxed{F}$  after you hear a beep that indicates the activation of the keyboard.

When set to **Disabled**, BIOS is in the conventional text mode where you see the system initialization details on the screen.

# **Num Lock After Boot**

This parameter allows you to activate the Num Lock function upon booting. The default setting is **Enabled**.

## **Memory Test**

When set to **Enabled**, this parameter allows the system to perform a RAM test during the POST routine. When set to **Disabled**, the system detects only the memory size and bypasses the test routine. The default setting is **Disabled**.

# **Configuration Table**

This parameter allows you to enable or disable the display of the configuration table after POST but before booting. The configuration table gives a summary of the hardware devices and settings that BIOS detected during POST.

This parameter appears only when you are in the Advanced Level.

# **Date and Time**

The following screen appears if you select the Date and Time option from the main menu:

Date and Time Page 1/1 Date ................. [WWW MM DD, YYYY] Time ................. [HH:MM:SS]  $\uparrow\downarrow$  = Move Highlight Bar F1 = Help Esc = Exit  $\rightarrow \leftarrow$  = Change Setting,

## **Date**

Highlight the items on the Date parameter and press  $\in \mathbb{R}$  or  $\mathbb{R}$  to set the date following the weekday-month-day-year format.

Valid values for weekday, month, day, and year are:

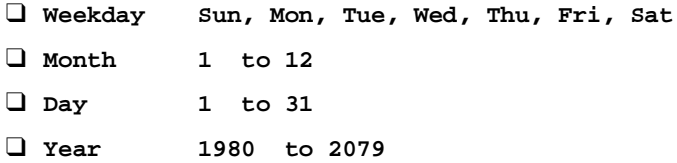

## **Time**

Highlight the items on the Time parameter and press  $\overline{\leftarrow}$  or  $\overline{\leftarrow}$  to set the time following the hour-minute-second format.

Valid values for hour, minute, and second are:

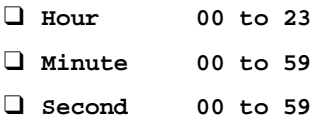

# **System Security**

The Setup program has a number of security features to prevent unauthorized access to the system and its data.

The following screen appears if you select System Security from the main menu:

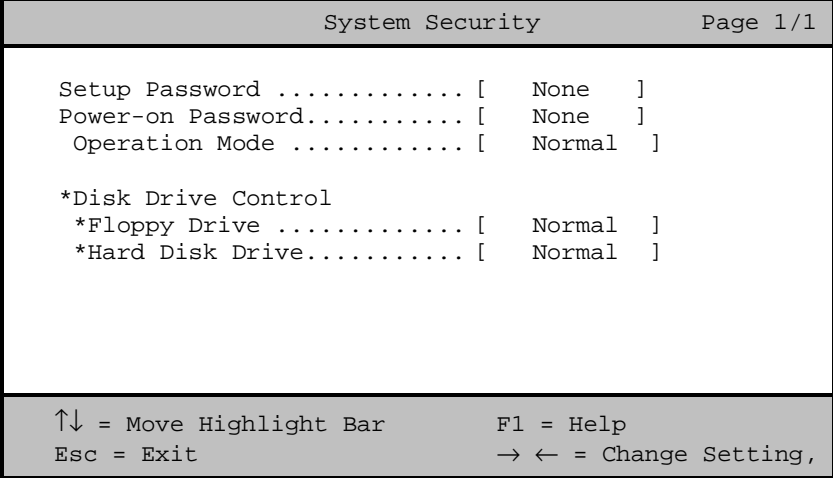

**NOTE** \*: Can only be seen when press  $F8$ .

## **Setup Password**

The Setup Password prevents unauthorized access to the BIOS utility.

## **Setting a Password**

- 1. Make sure that switch 5 of SW1 is set to **On** (bypass password).
- **IMPORTANTY** ou cannot enter the BIOS utility if a Setup password does not exist and switch 5 of SW1 is set to **Off** (password check enabled).

By default, switch 5 of SW1 is set to **On** (bypass password).

2. Enter the BIOS utility and select System Security.

3. Highlight the Setup Password parameter and press  $\overline{\left\{ \right. }$  or  $\overline{\left\{ \right. }$ . The following screen appears:

```
Setup Password
Enter your new Password twice. Password
may be up to 7 characters long.
Enter Password ............. [XXXXXXX]
Enter Password again ....... [XXXXXXX]
Set or Change Password
\uparrow\downarrow = Move Highlight Bar F1 = Help
Esc = Exit \rightarrow \leftarrow = Change Setting,
```
4. Type a password. The password may consist of up to seven characters. Then press  $F$ <sub>ENTER</sub>.

**CAUTION** Be very careful when typing your password because the characters do not appear on the screen.

- 5. Retype the password then press  $F_{\text{ENTER}}$ .
- 6. After setting the password, highlight the Set or Change Password option.
- 7. Press **ESC** to return to the System Security screen.
- 8. Press **ESC** to return to the main menu.
- 9. Press  $\overline{ESC}$  to exit the BIOS utility. A dialog box appears asking if you want to save the CMOS data.
- 10. Select **Yes** to save the changes and reboot the system.
- 11. After rebooting, turn off the system then open the housing.
- 12. Set switch 5 of SW1 to **Off** to enable the password function.

The next time you want to enter the BIOS utility, you must key-in your Setup password.

### **Changing or Removing the Setup Password**

Should you want to change your setup password, do the following:

- 1. Enter the BIOS utility and select System Security.
- 2. Highlight the Setup Password parameter and press  $\overline{\left\{ \right\}}$  or  $\overline{\left\{ \right\} }$ . The Setup Password menu appears.
- 3. From the Setup Password menu, highlight the Set or Change Password option.
- 4. Enter a new password.
- 5. Press **ESC** to return to the System Security screen.
- 6. Press  $\overline{ESC}$  to return to the main menu.
- 7. Press  $\overline{ESC}$  to exit the BIOS utility. A dialog box appears asking if you want to save the CMOS data.
- 8. Select **Yes** to save the changes.

To remove the password, simply select the Setup Password parameter from the System Security menu and set it to **None**.

### **Bypassing the Setup Password**

If you forget your setup password, you can bypass the password security feature by hardware. Follow these steps to bypass the password:

- 1. Turn off and unplug the system.
- 2. Open the system housing and set switch 5 of SW1 to **On** to bypass the password function.
- 3. Turn on the system and enter the BIOS utility. This time, the system does not require you to type in a password.
- **IMPORTANTY** ou can either change the existing Setup password or remove it by selecting **None**. Refer to the previous section for the procedure.

## **Power-on Password**

The Power-on Password secures your system against unauthorized use. Once you set this password, you have to type it whenever you boot the system. To set this password, enter the BIOS utility, select System Security, then highlight the Power-on Password parameter. Follow the same procedure as in setting the Setup password.

**IMPORTANT** Make sure switch 5 of SW1 is set to off to enable the Power-on password.

### **Operation Mode**

This function lets you enable or disable the password prompt display. When set to **Normal**, the password prompt appears before system boot. When set to **Keyboard Lock**, the password prompt does not appear; however, your system will not respond to any keyboard or mouse input until you enter the correct password.

The default setting is **Normal.**

## **Disk Drive Control**

The Disk Drive Control parameters allow you to protect the floppy drive and hard disk data from being modified (possible under DOS mode only).

The following table lists the drive control settings and their corresponding functions.

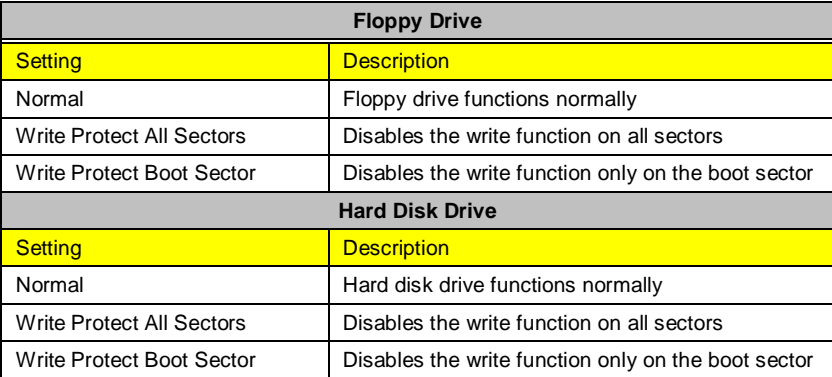

# **Advanced Options**

**NOTE** The Advanced Options selection is available only in the Advanced Level.

The Advanced Options menu allows you to configure the system memory, onboard peripherals, and PCI device settings.

**WARNING** Do not change any settings in the Advanced Options if you are not a qualified technician to avoid damaging the system.

The following screen shows the Advanced Options parameters:

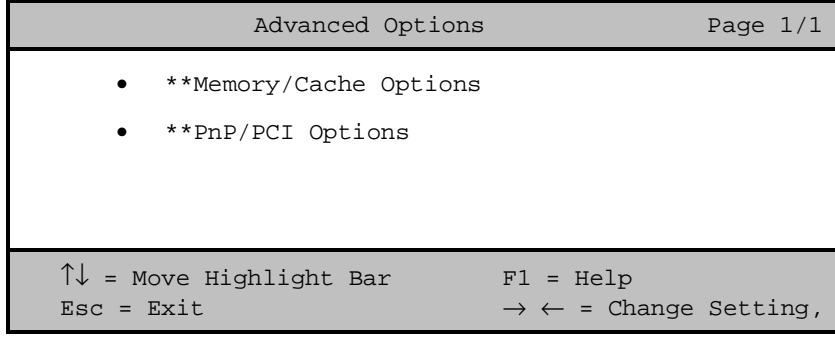

**NOTE** \*\*: Can only be seen when press  $\boxed{ALT}$  +  $\boxed{F4}$ .

## **Memory/Cache Options**

Selecting Memory/Cache Options from the Advanced Options menu displays the following screen:

```
Memory/Cache Options Page 1/1
**Internal Cache (CPU Cache).... [Enabled ]
**External Cache .............. [Enabled ]
    **Cache Scheme .............. [Write Back]
**Memory at 15MB-16MB Reserved for [System]
**System BIOS Cacheable ........ [Enabled ]
**Video BIOS Cacheable ......... [Enabled ]
**C8000h-DFFFFh Shadow.......... ..[Disabled]
\uparrow\downarrow = Move Highlight Bar F1 = Help
Esc = Exit \rightarrow \leftarrow = Change Setting,
```
**NOTE** \*\*: Can only be seen when press  $\boxed{ALT}$  +  $\boxed{F4}$ .

This menu lets you configure the system memory.

## **Internal Cache (CPU Cache)**

This parameter enables or disables the primary cache memory, i.e., the CPU memory. The default setting is **Enabled**.

## **External Cache**

This parameter enables or disables the secondary cache memory.

The default setting is **Enabled**.

### **Cache Scheme**

This parameter displays the cache scheme in **Write-back** mode. **Write-back** updates the cache but not the memory when there is a write instruction. It updates the memory only when there is an inconsistency between the cache and the memory.

#### **Memory at 15MB-16MB Reserved for**

To prevent memory address conflicts between the system and expansion boards, reserve this memory range for the use of either the system or an expansion board.

**IMPORTANT** Some VGA cards have required settings for this feature. Check your VGA card manual before setting this parameter.

### **System BIOS Cacheable**

Set the parameter to **Enabled** to direct cache memory (L1 and L2) access System BIOS directly. Enable this function will enhance system performance.

### **Video BIOS Cacheable**

Set the parameter to **Enabled** to direct cache memory (L1 and L2) access Video BIOS directly. Enable this function will enhance system performance.

#### **C8000h-DFFFFh Shadow**

Set the parameter to **Enabled** to shadow expansion card to ROM. For some legacy ISA LAN cards, you might need to disable the shadowing in order to work properly. In this case, we recommend that you set this parameter to **Disabled**.

## **PnP/PCI Options**

The PnP/PCI Options allows you to specify the settings for your PCI devices. Selecting this option displays the following screen:

```
PnP/PCI Options Page 1/1
**PCI IRQ Setting ...... [ Auto ]
                       INTA INTB INTC INTD
  **PCI Slot 1......... [--] [--] [--] [05]**PCI Slot 2......... [--] [--] [05] [--]
  **PCI Slot 3.......... [--] [05] [--] [--]
 **PCI IRQ Sharing ........ [Yes]
 **VGA Palette Snoop ...... [Disabled]
 **Graphics Aperture Size.. [64]MB
 **Plug and Play OS ....... [Yes]
 **Reset Resource Assignments [No ]
\uparrow\downarrow = Move Highlight Bar F1 = Help
\text{Esc} = \text{Exit} \rightarrow \leftarrow = Change Setting,
```
**NOTE** \*\*: Can only be seen when press  $\boxed{ALT}$  +  $\boxed{F4}$ .

### **PCI IRQ Setting**

Select **Auto** to let BIOS automatically configure the plug-and-play (PnP) devices installed in your system. Otherwise, select **Manual.**

**NOTE** Refer to your manual for technical information about the PCI card.

### **PCI Slots**

When you set the PCI IRQ Setting parameter to **Auto**, these parameters specify the auto-assigned interrupt for each of the PCI devices. If you set the PCI IRQ Setting parameter to **Manual**, you need to specify the interrupt that you want to assign for each PCI device installed in your system.

## **PCI IRQ Sharing**

Setting this parameter to **Yes** allows you to assign the same IRQ to two different devices. To disable the feature, select **No**.

**IMPORTANT** If there are no IRQs available to assign for the remaining device function, we recommend that you enable this parameter.

### **VGA Palette Snoop**

This parameter permits you to use the palette snooping feature if you installed more than one VGA card in the system.

The VGA palette snoop function allows the control palette register (CPR) to manage and update the VGA RAM DAC (Digital Analog Converter, a color data storage) of each VGA card installed in the system. The snooping process lets the CPR send a signal to all the VGA cards so that they can update their individual RAM DACs. The signal goes through the cards continuously until all RAM DAC data has been updated. This allows the display of multiple images on the screen.

**IMPORTANT** Some VGA cards have required settings for this feature. Check your VGA card manual before setting this parameter.

### **Graphics Aperture Size**

This parameter specifies the system memory area reserved for Accelerated Graphics Port (AGP). AGP is a new bus design that enables the system to support 3D applications by speeding up the VGA bus and increasing the bandwidth.

**NOTE** We recommend you to leave this parameter to its default setting.

## **Plug and Play OS**

When this parameter is set to **Yes**, BIOS initializes only PnP boot devices such as SCSI cards. When set to **No**, BIOS initializes all PnP boot and non-boot devices such as sound cards.

**CAUTION** Set this parameter to **Yes** only if your operating system is Windows 95 (or higher).

#### **Reset Resource Assignments**

Set this parameter to **Yes** to avoid IRQ conflicts when installing non-PnP or PnP ISA cards. This clears all resource assignments and allows BIOS to reassign resources to all installed PnP devices the next time the system boots. After clearing the resource data, the parameter resets to **No**.

# **Load Default Settings**

You need to reload the BIOS default settings every time you make changes to your system hardware configuration (such as memory size, CPU type, hard disk type, etc.); otherwise, BIOS will keep the previous CMOS settings. Selecting this option displays the following dialog box:

```
Do you want to load default settings?
      [Yes] [No]
```
Choosing **Yes** enables BIOS to automatically detect the hardware changes that you have made in your system. This option also allows you to restore the default settings.

Choosing **No** returns you to the main menu without loading the default settings.

# **Abort Settings Change**

Selecting the Abort Settings Change option from the main menu displays the following dialog box:

```
Do you want to abort settings change?
      [Yes] [No]
```
Choosing **Yes** discards all the changes that you have made and reverts the parameters to their previously saved settings.

Choosing **No** returns you to the main menu. BIOS retains all changes that you have made.

# **Exiting Setup**

To exit the BIOS utility, simply press  $\sqrt{|\text{esc}|}$ . The following dialog box appears:

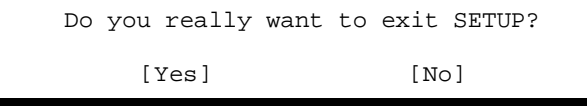

Select **Yes** to exit Setup. Select **No** to return to the main menu. If you have made changes in the parameter settings, the following dialog box appears:

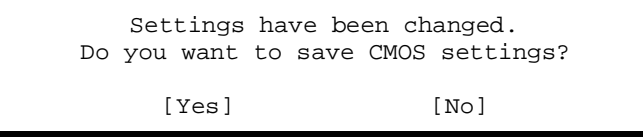

Select **Yes** to save your changes before you exit Setup. Select **No** to discard all changes and exit Setup.

# **Removal and Replacement**

This chapter contains step-by-step procedures on how to disassemble the desktop computer for maintenance and troubleshooting.

To disassemble the computer, you need the following tools:

- ❑ Wrist grounding strap and conductive mat for preventing electrostatic discharge
- ❑ Flat-bladed screwdriver
- ❑ Phillips screwdriver
- ❑ Hexagonal screwdriver
- ❑ Plastic stick
- **NOTE** The screws for the different components vary in size. During the disassembly process, group the screws with the corresponding components to avoid mismatches when putting the components back together.

# **Removing an Optional Serial Device (Rare Panel Cover)**

- 1. Before you proceed, make sure your computer is completely turned off.
- 2. On the back of your computer, remove the screw that holds the rear panel cover.
- 3. Lift the panel cover to detach it from your computer.

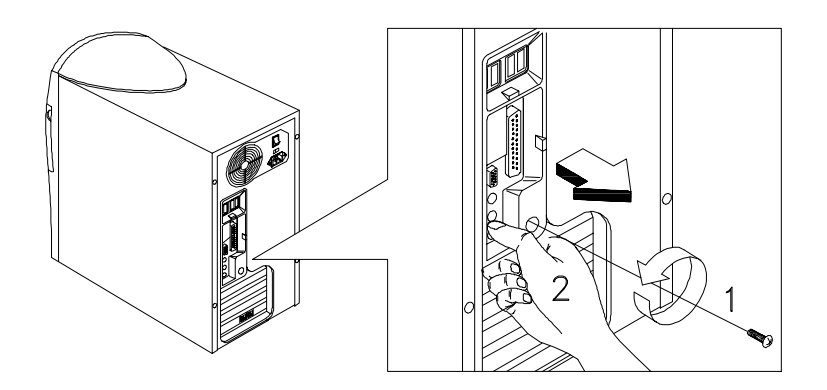

# **Opening the Housing**

**IMPORTANTTurn off the system power (unplug the power cord) before opening** the system or connecting or removing any peripheral device.

1. Remove the four screws from the rear panel.

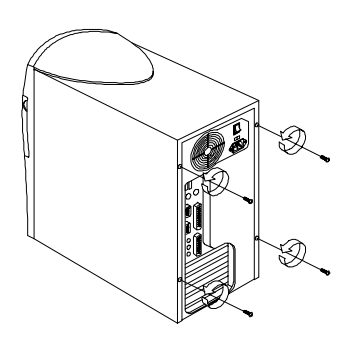

- 2. Push the housing cover slightly backward.
- 3. Pull the housing cover upward and remove it from the chassis.

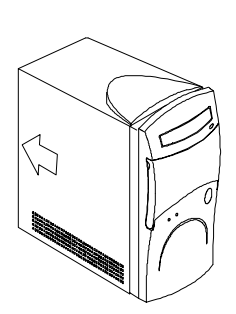

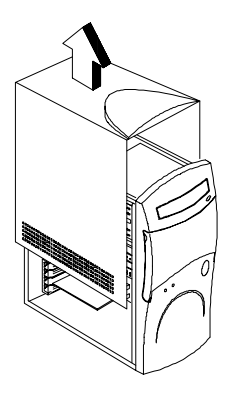

## **Removing an Expansion Board**

- 1. Remove the screw on the bracket of an expansion board. Set the screw aside. You will need it when replacing the expansion board.
- 2. Gently pull out the expansion board to remove it from the expansion slot.

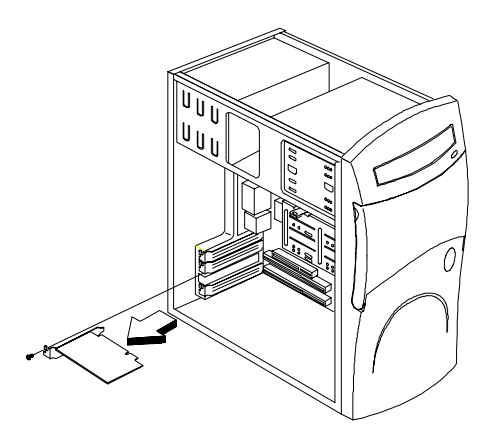

## **Removing a 3.5-inch Drive**

1. Disconnect the disk drive cables and the power cables.

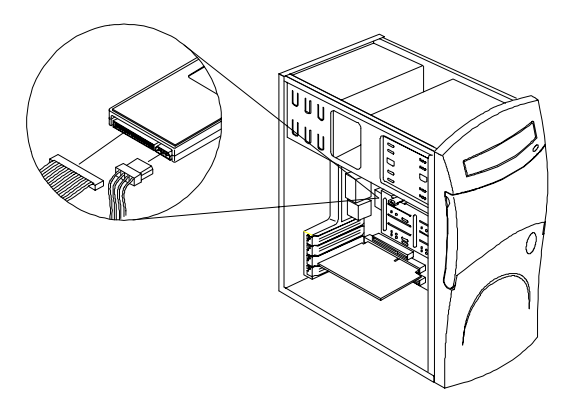

2. Remove the 3.5-inch drive frame from the housing by pressing the tab on top and pivoting the frame outward

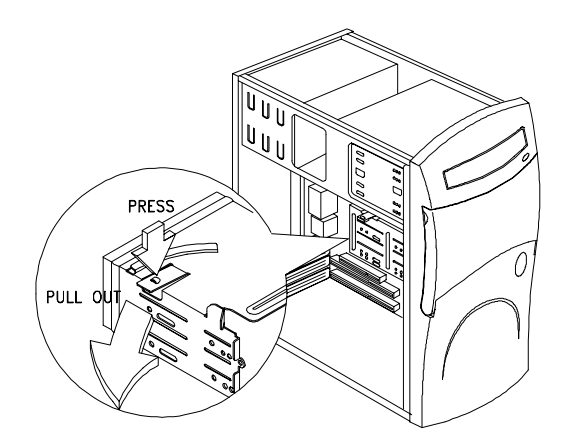

**NOTE** A metal drive cover should be pulled out before you install a new drive into an empty 3.5-inch bay. This cover should be removed if a 3.5-inch drive is installed. The function of the cover is to prevent EMI effects.

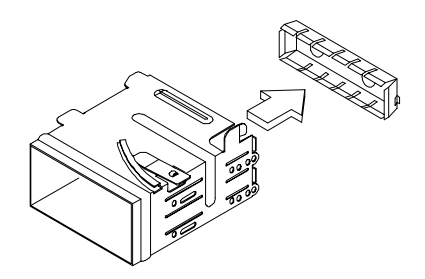

3. Remove the screws along the sides of the drive frame and gently pull out the 3.5-inch disk drive.

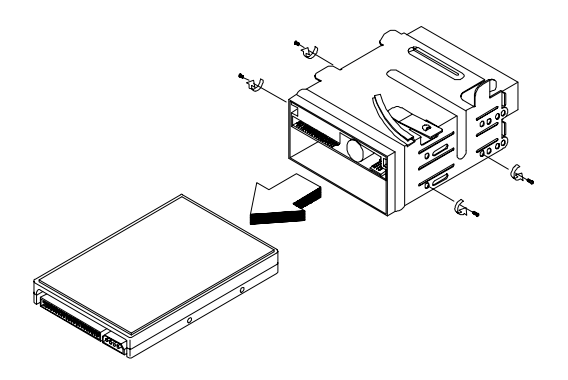

## **Removing the CD-ROM Drive**

1. Disconnect the power cable and the CD-ROM drive cable.

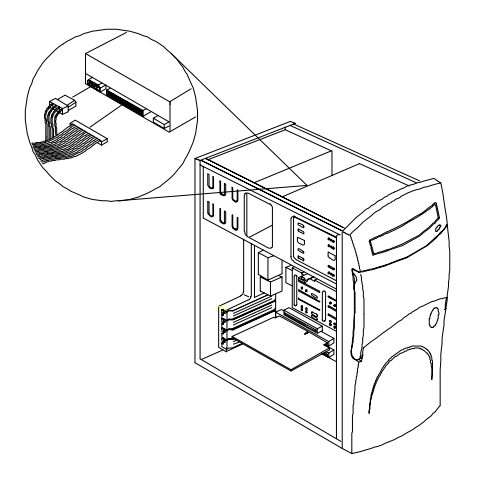

2. Locate the six tabs that hold the front panel cover to the housing frame, then push the tabs to release the front panel from the housing.

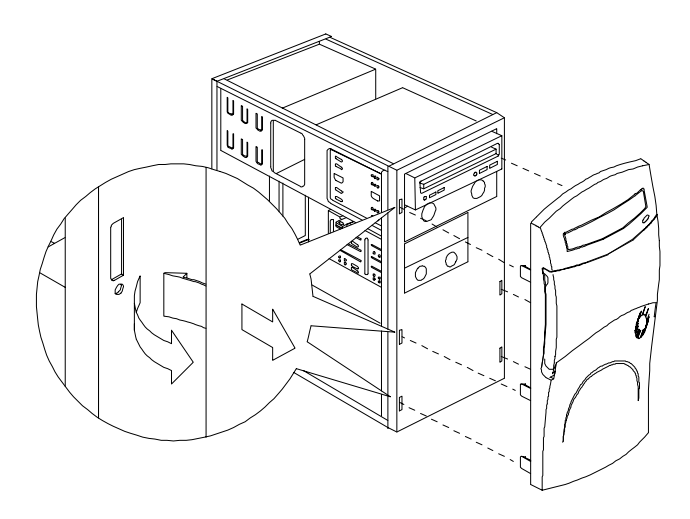

3. Remove the screws on the side, then gently pull out the CD-ROM drive.

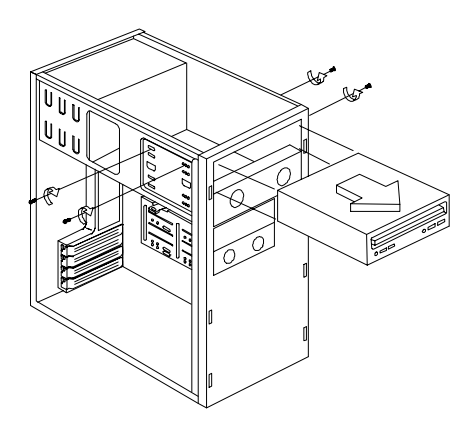

## **Removing the 5.25-inch Drive**

1. Disconnect the power cable and the diskette drive cable.

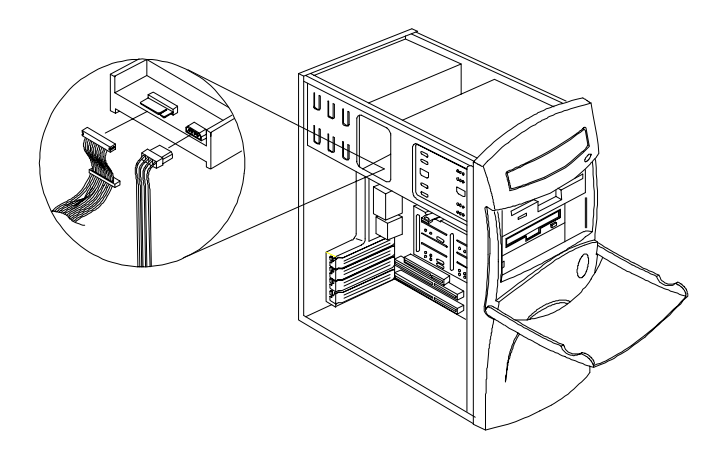

- 2. Remove the screws on the sides.
- 3. Open the disk drive door and gently pull the diskette drive out to remove it from the housing.

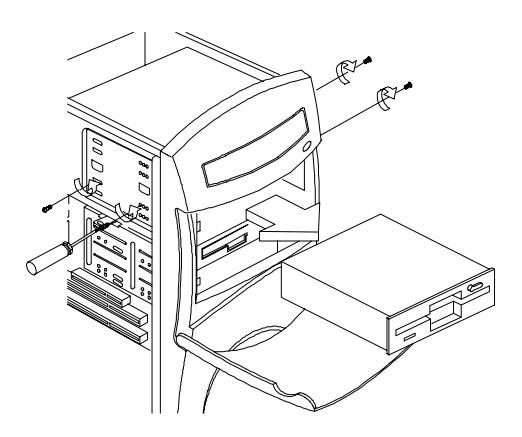

# **Removing the System Board**

- 1. Lay the housing to on its side with the open area facing upward.
- 2. Remove the necessary screws and carefully pull out the system board.

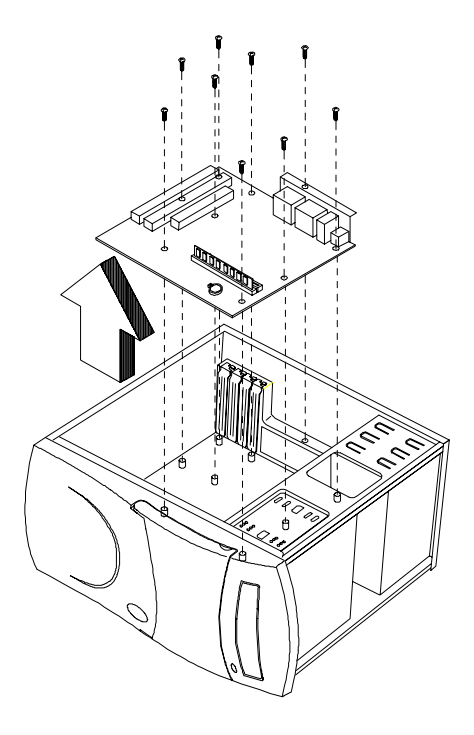

# **Removing a DIMM**

- 1. Press the holding clips on both sides of the socket outward to release the DIMM.
- 2. Gently pull the DIMM out of the socket.

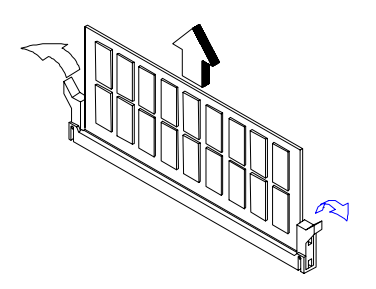

**NOTE** The system automatically detects the amount of memory installed. Run Setup to view the new value for total system memory and make a note of it.

# **Removing the CPU Heatsink and CPU Board**

1. Detach the heatsink and fan from the CPU.

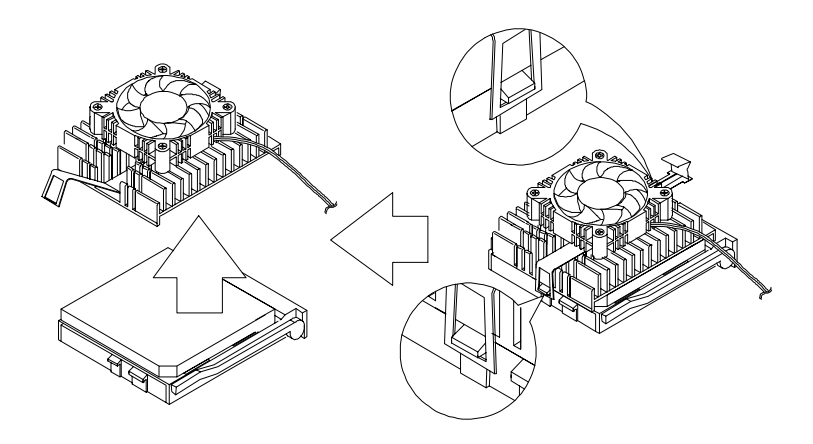

2. Pull up the socket lever.

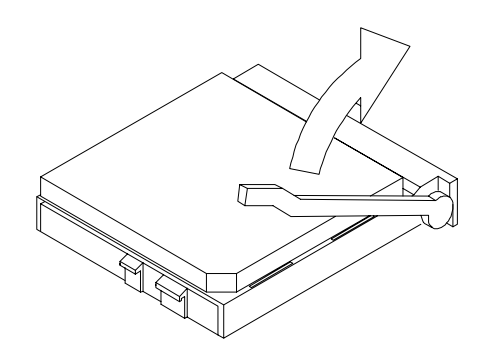

3. Remove the CPU.

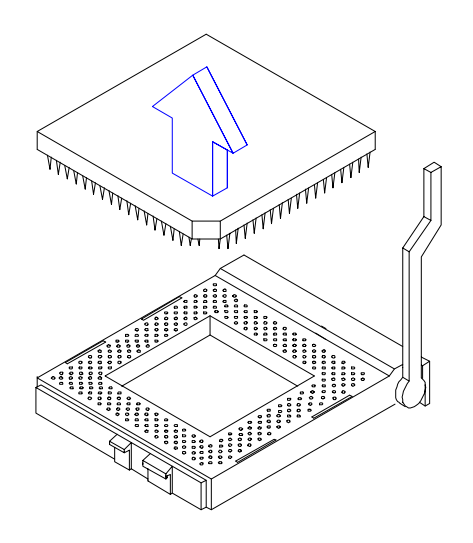

# **Removing a Daughterboard**

1. Remove two screws from the daughterboard.

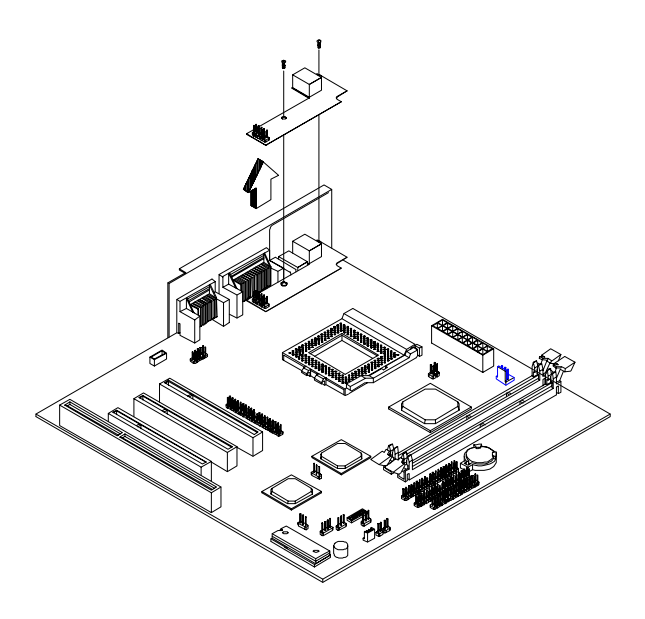

2. Pull up the daughterboard.
# **Troubleshooting**

This chapter provides troubleshooting information for the Aspire 3300:

- ❑ Power-On Self-Test (POST)
- ❑ Index of Symptoms, Messages, Error Codes, or Beeps
- ❑ Diagnostics
- ❑ Undetermined Problems

## **Power-On Self-Test (POST)**

Each time you turn on the system, the power-on self test (POST) is initiated. Several items are tested during POST, but is for the most part transparent to the user.

The Power-On Self Test (POST) is a BIOS procedure that boots the system, initializes and diagnoses the system components, and controls the operation of the power-on password option. If POST discovers errors in system operations at power-on, it displays error messages, generates a check point code at port 80h or even halts the system if the error is fatal.

The main components on the system board that must be diagnosed and/or initialized by POST to ensure system functionality are as follows:

- ❑ Microprocessor with built-in numeric coprocessor and cache memory subsystem
- ❑ Direct memory access (DMA) controller (8237 module)
- ❑ Interrupt system (8259 module)
- ❑ Three programmable timers (system timer and 8254 module)
- ❑ ROM subsystem
- ❑ RAM subsystem
- ❑ RTC RAM subsystem and real time clock/calendar with battery backup
- ❑ Onboard serial interface controller
- ❑ Onboard parallel interface controller
- ❑ Embedded hard disk interface and one diskette drive interface
- ❑ Keyboard and auxiliary device controllers
- ❑ I/O ports
	- ❑ PS/2-compatible mouse port
	- ❑ PS/2-compatible keyboard port
- ❑ serial ports
- ❑ parallel ports
- ❑ USB port

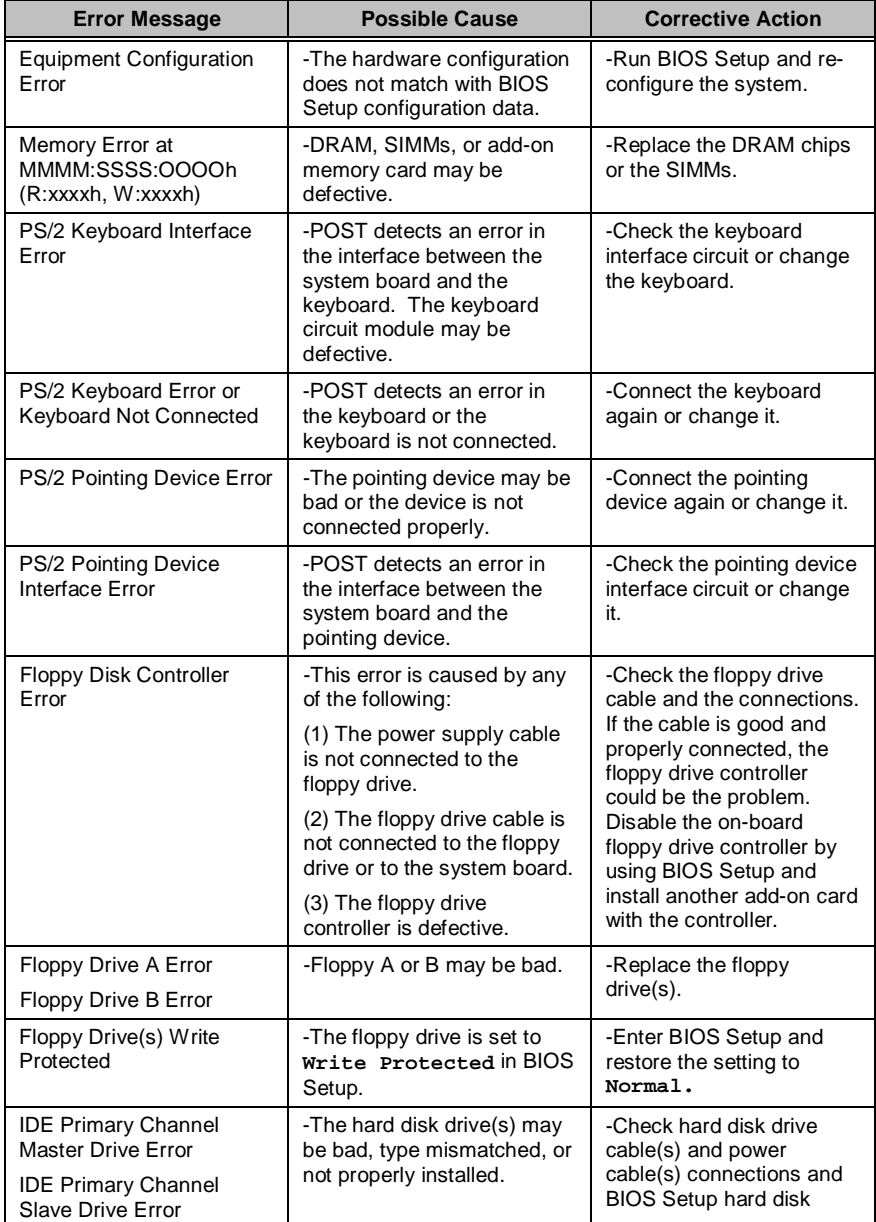

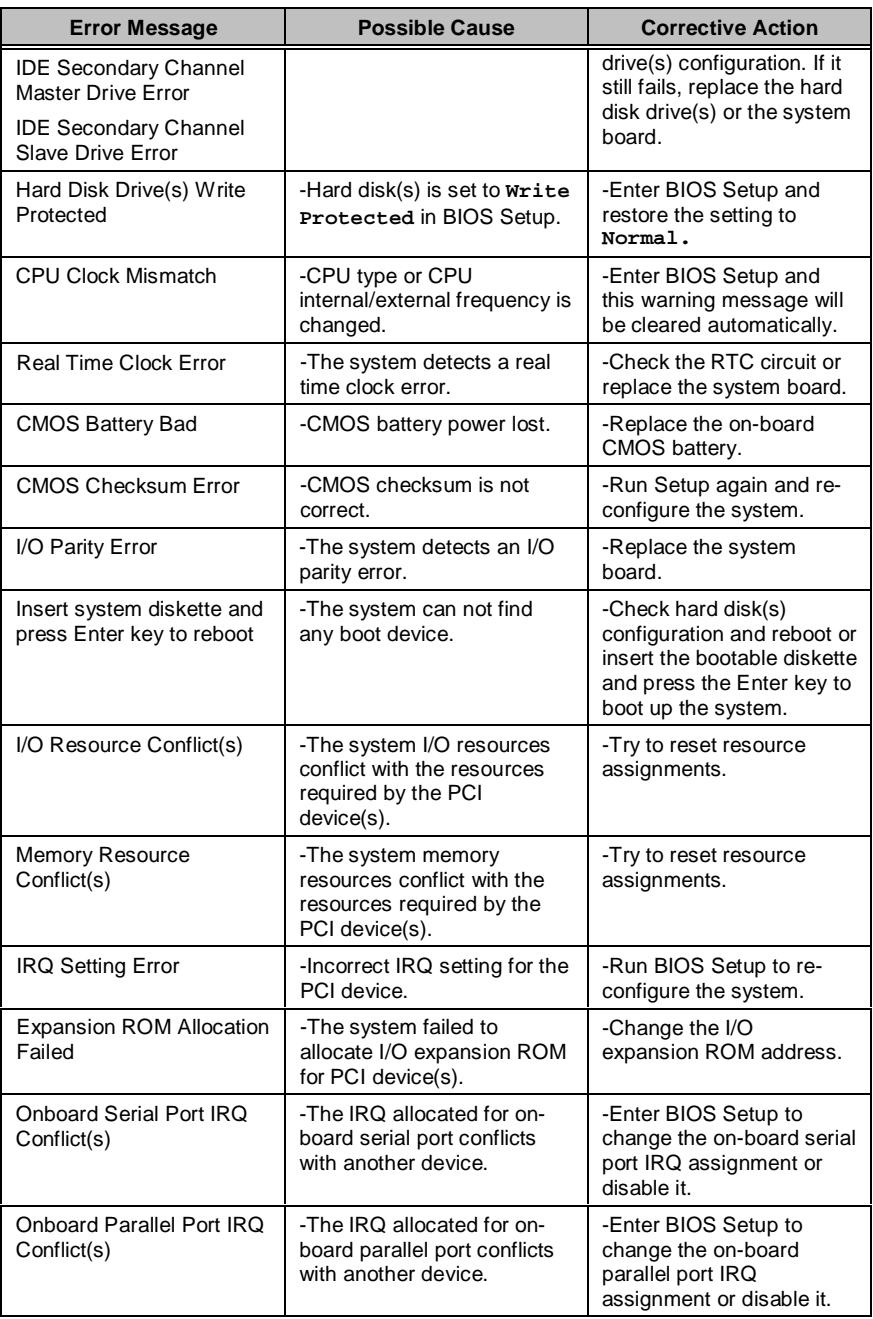

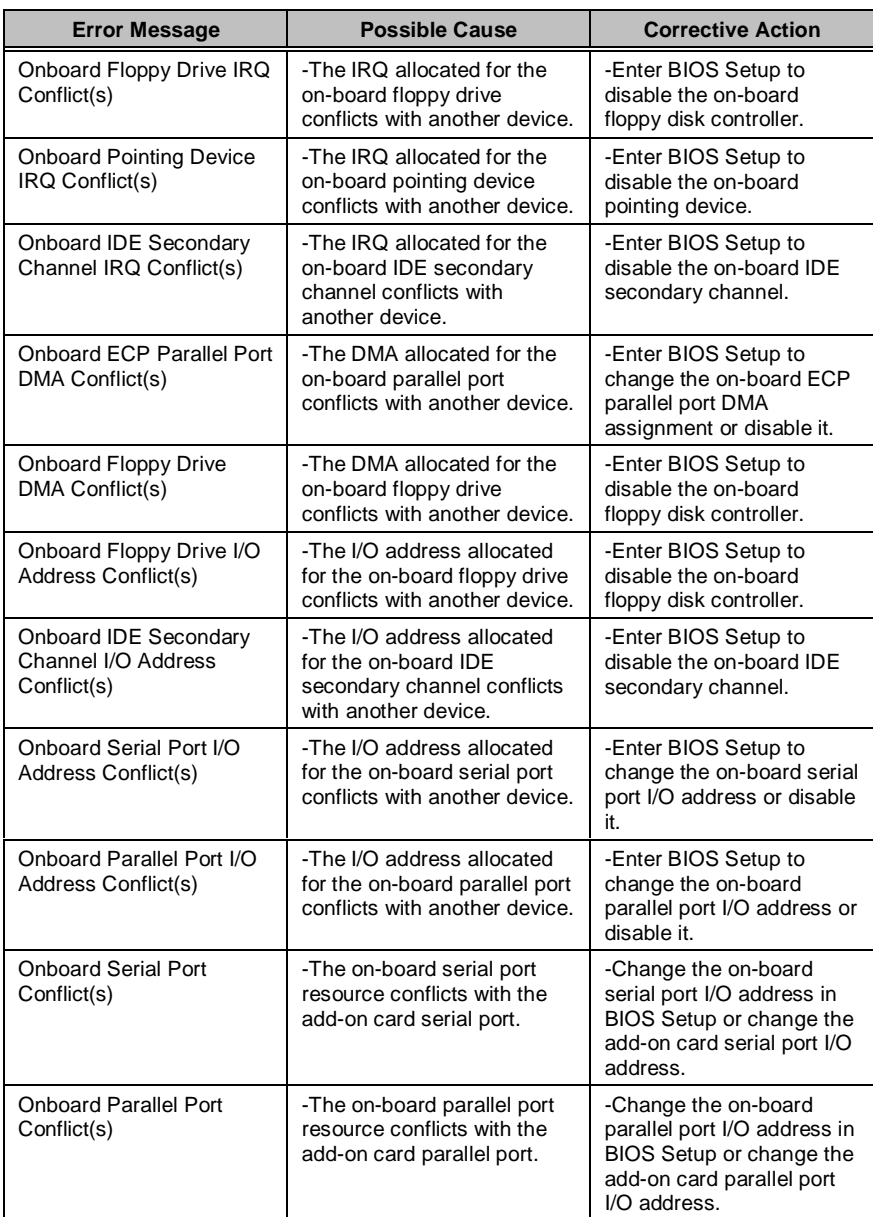

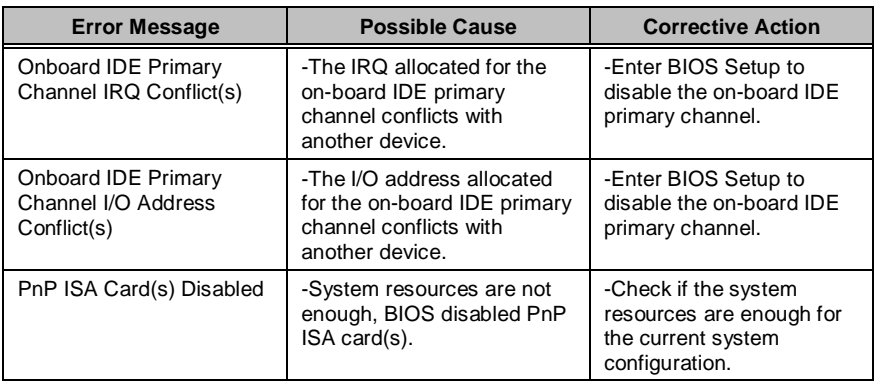

## Troubleshooting

# **Jumper and Connector Information**

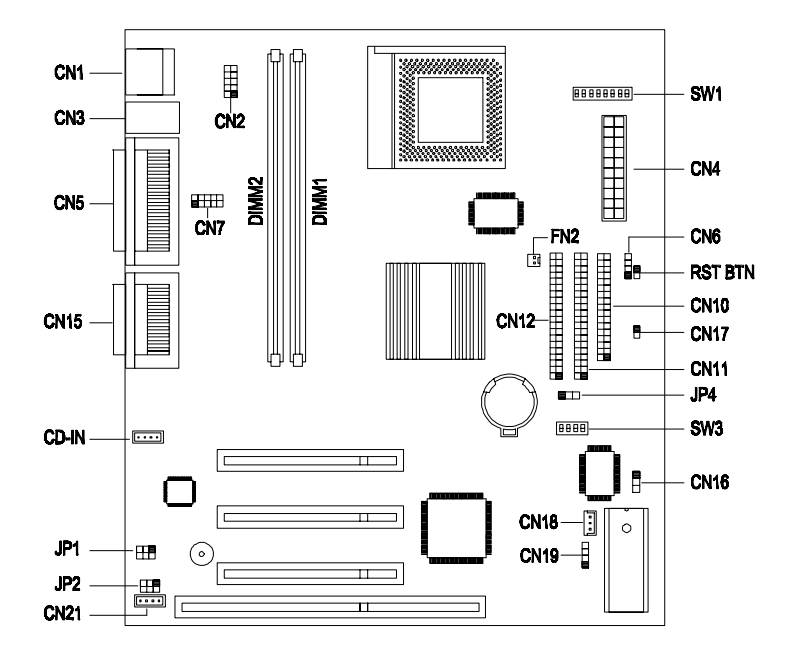

## **Jumper Settings**

The following table lists the possible jumper settings:

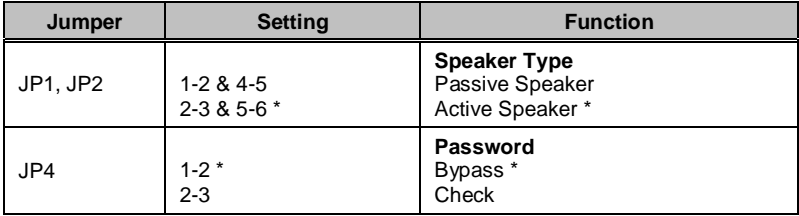

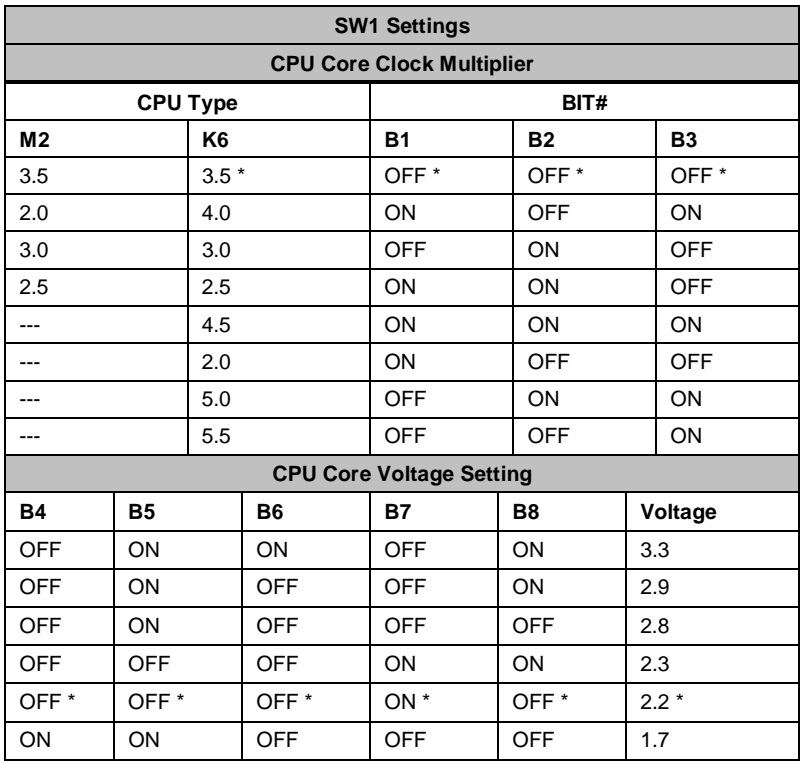

**NOTE** \*: Default Settings

| <b>SW3 Settings</b> |                  |            |                 |                        |              |            |
|---------------------|------------------|------------|-----------------|------------------------|--------------|------------|
| IC Works W153B      |                  |            |                 | <b>Frequency (MHz)</b> |              |            |
| <b>B1</b>           | <b>B2</b>        | <b>B3</b>  | <b>B4</b>       | <b>CPU</b>             | <b>SDRAM</b> | <b>PCI</b> |
| <b>OFF</b>          | <b>ON</b>        | ON         | <b>ON</b>       | 66.6                   | 66.6         | 33.3       |
| <b>ON</b>           | <b>ON</b>        | OFF        | <b>OFF</b>      | 66.6                   | 100          | 33.3       |
| <b>OFF</b>          | <b>ON</b>        | <b>OFF</b> | <b>ON</b>       | 83.3                   | 83.3         | 33.3       |
| <b>ON</b>           | <b>ON</b>        | ON         | <b>ON</b>       | 90                     | 90           | 30         |
| <b>OFF</b>          | <b>ON</b>        | <b>OFF</b> | <b>OFF</b>      | 95                     | 95           | 31.7       |
| OFF <sup>*</sup>    | OFF <sup>*</sup> | ON *       | ON <sup>*</sup> | $100*$                 | $100*$       | $33.3*$    |

**NOTE** \*: Default Settings

## **Connector List**

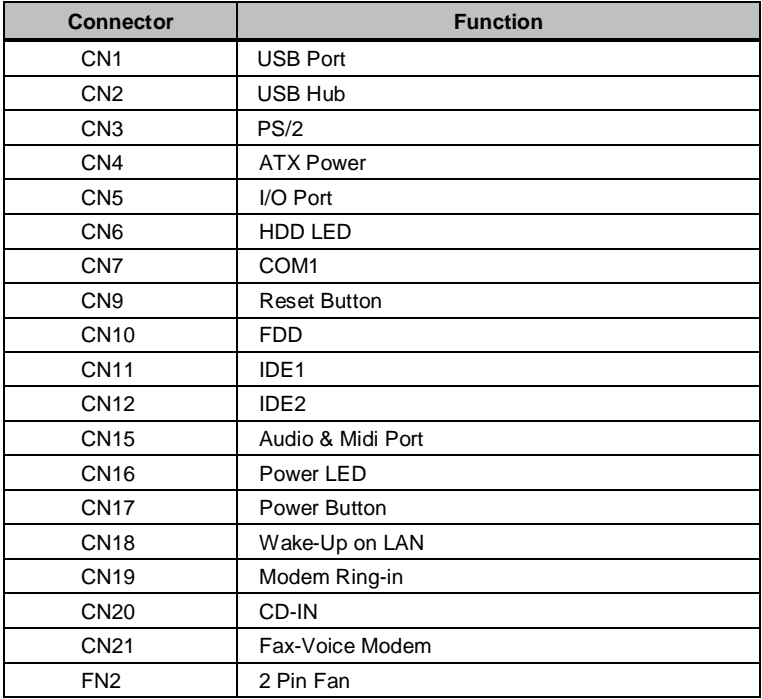

# **FRU (Field Replaceable Unit) List**

This chapter gives you the FRU (Field Replaceable Unit) listing in global configurations of Aspire 3300. Refer to this chapter whenever ordering for parts to repair or for RMA (Return Merchandise Authorization).

- **IMPORTANT**Please note WHEN ORDERING FRU PARTS, that you should check the most up-to-date information available on your regional web or channel. For whatever reasons a part number change is made, it will not be noted in the printed Service Guide. For ACER-AUTHORIZED SERVICE PROVIDERS, your Acer office may have a DIFFERENT part number code to those given in the FRU list of this printed Service Guide. You MUST use the local FRU list provided by your regional Acer office to order FRU parts for repair and service of customer machines.
- **NOTE** To scrap or to return the defective parts, you should follow the local government ordinance or regulations on how best to dispose it, or follow the rules set by your regional Acer office on how to return it.

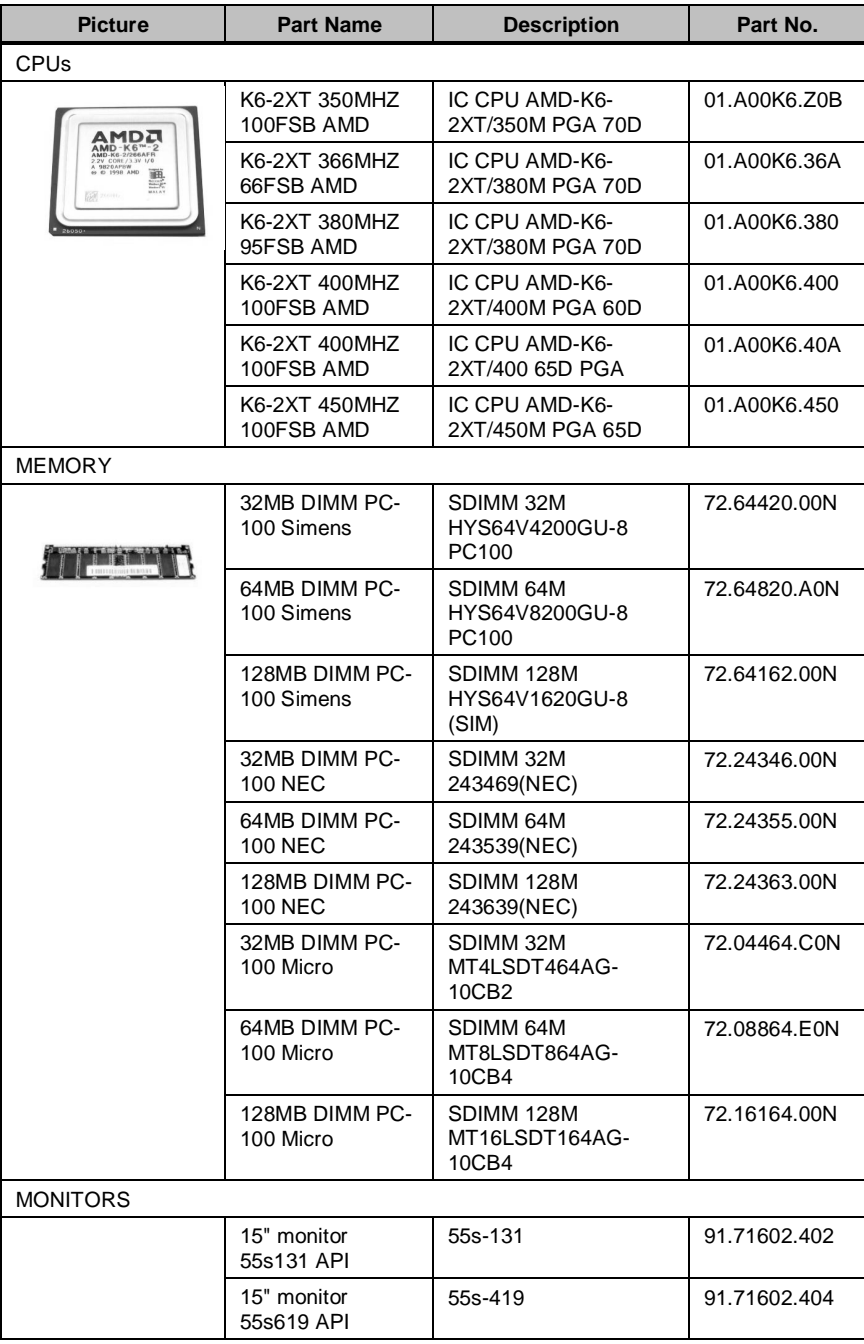

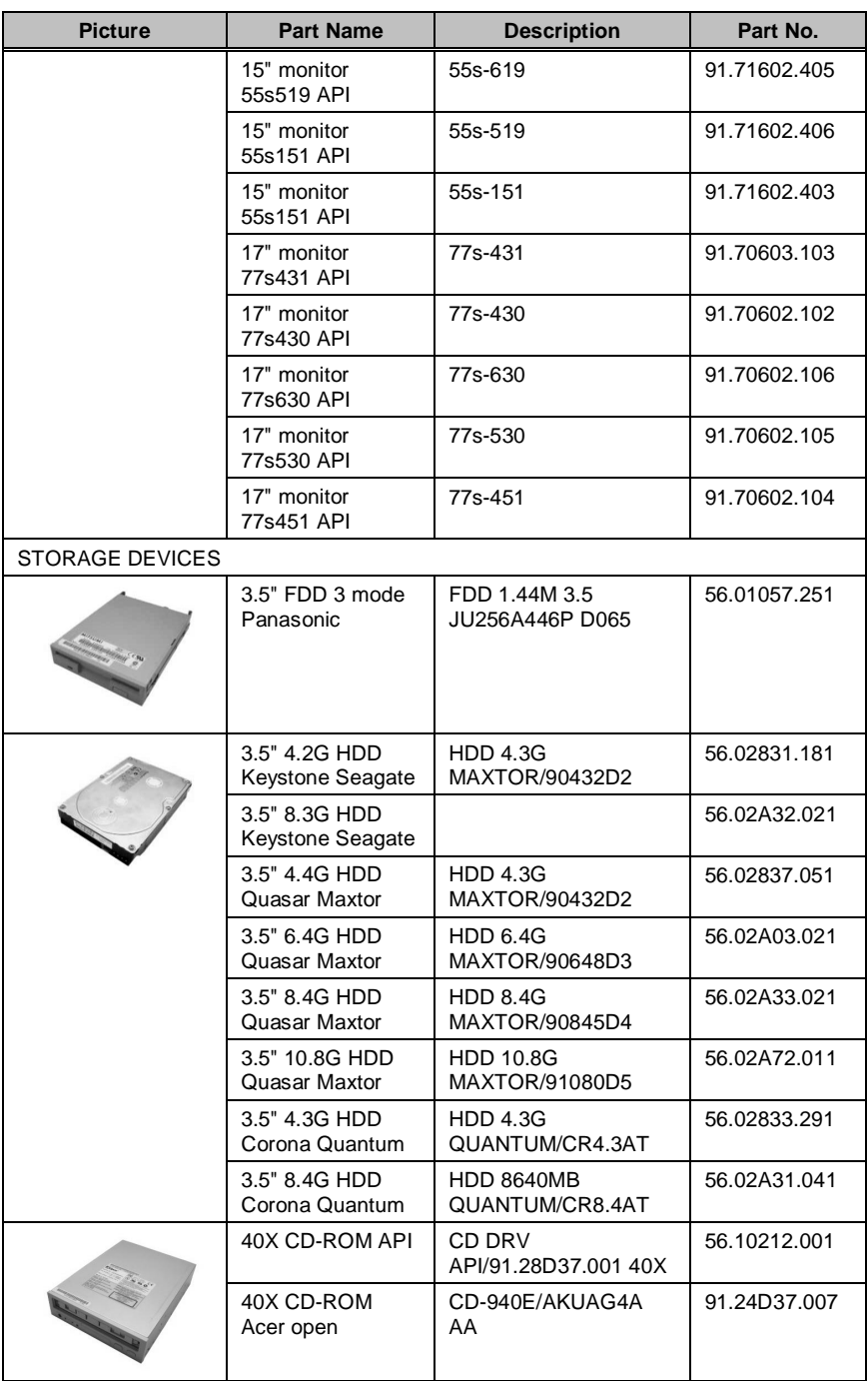

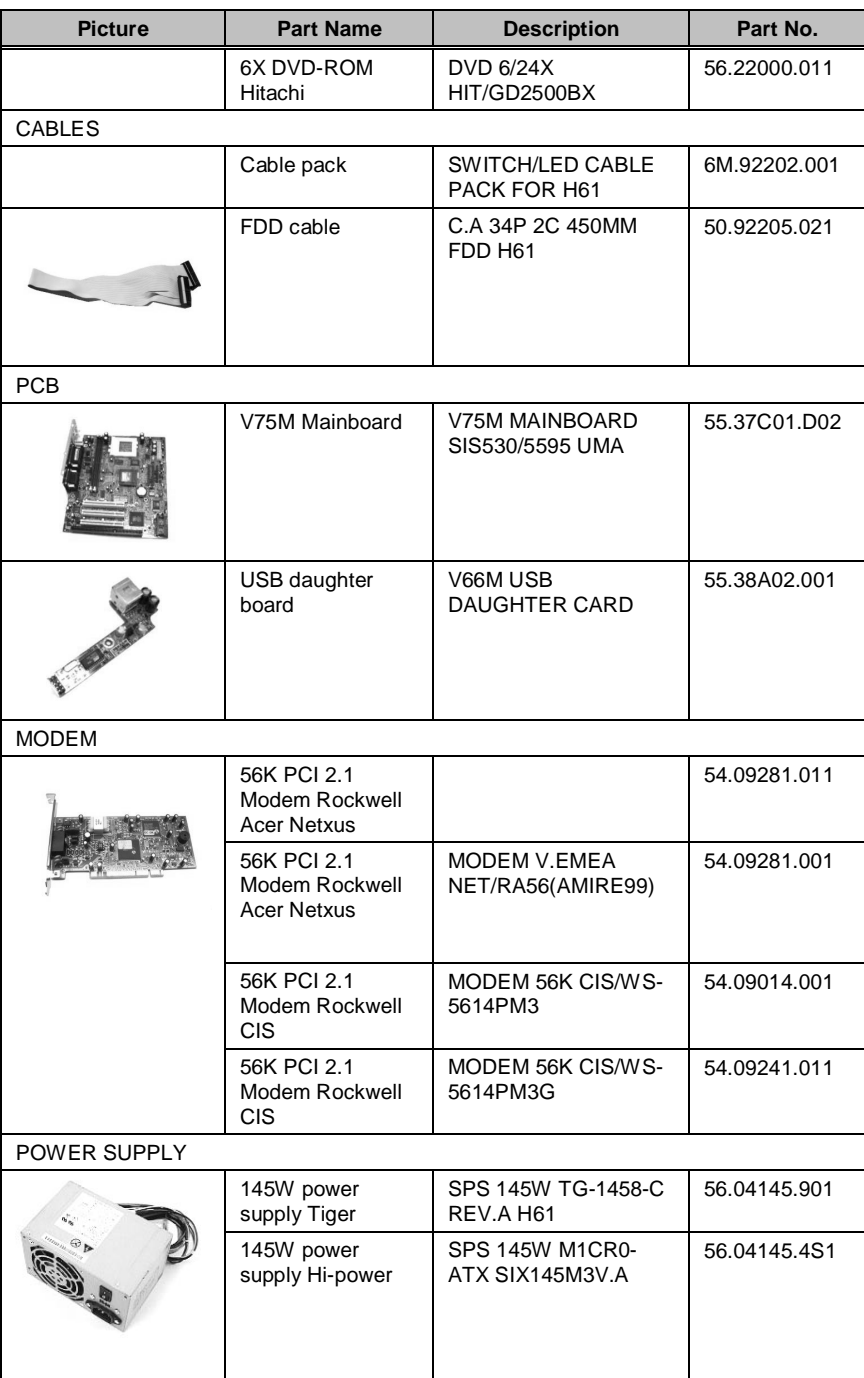

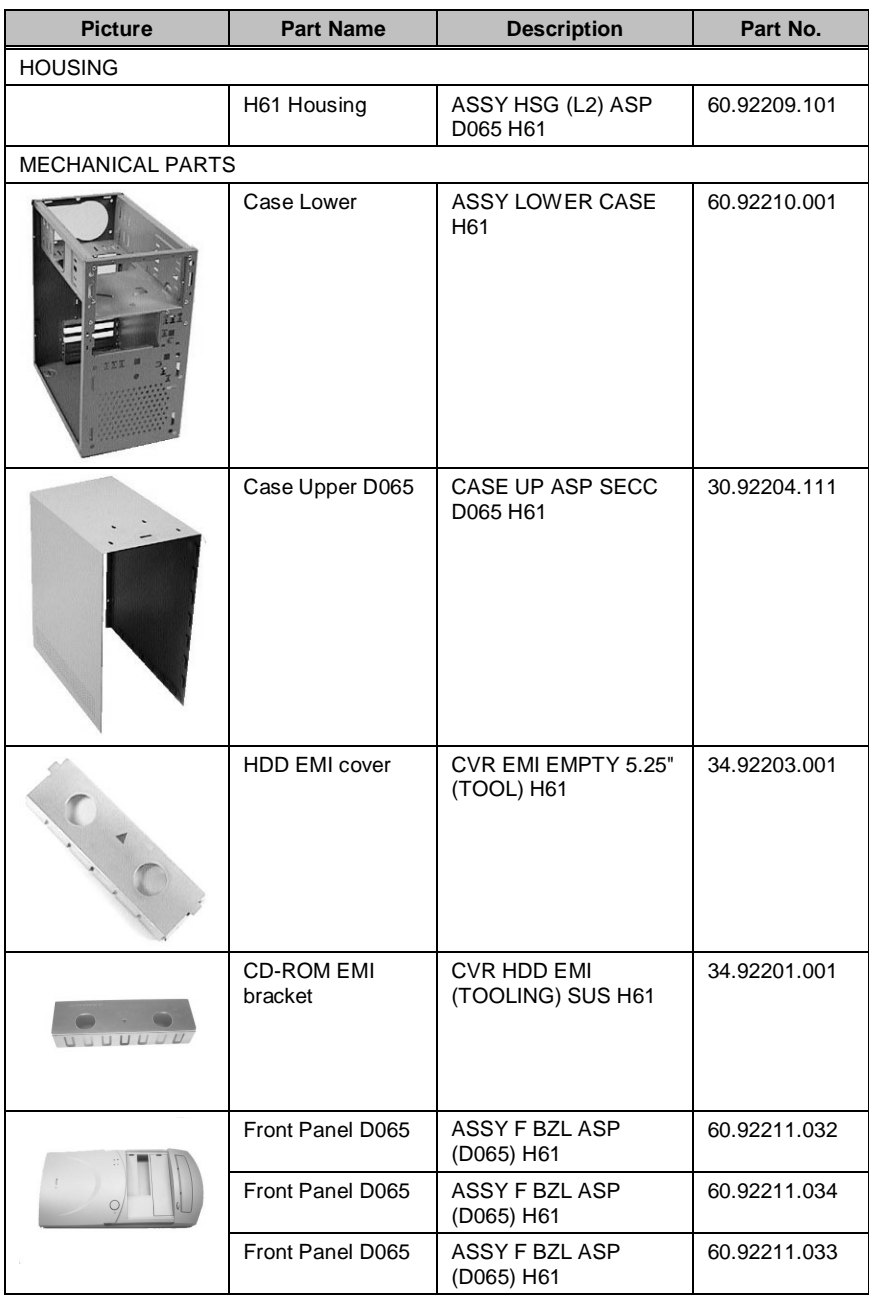

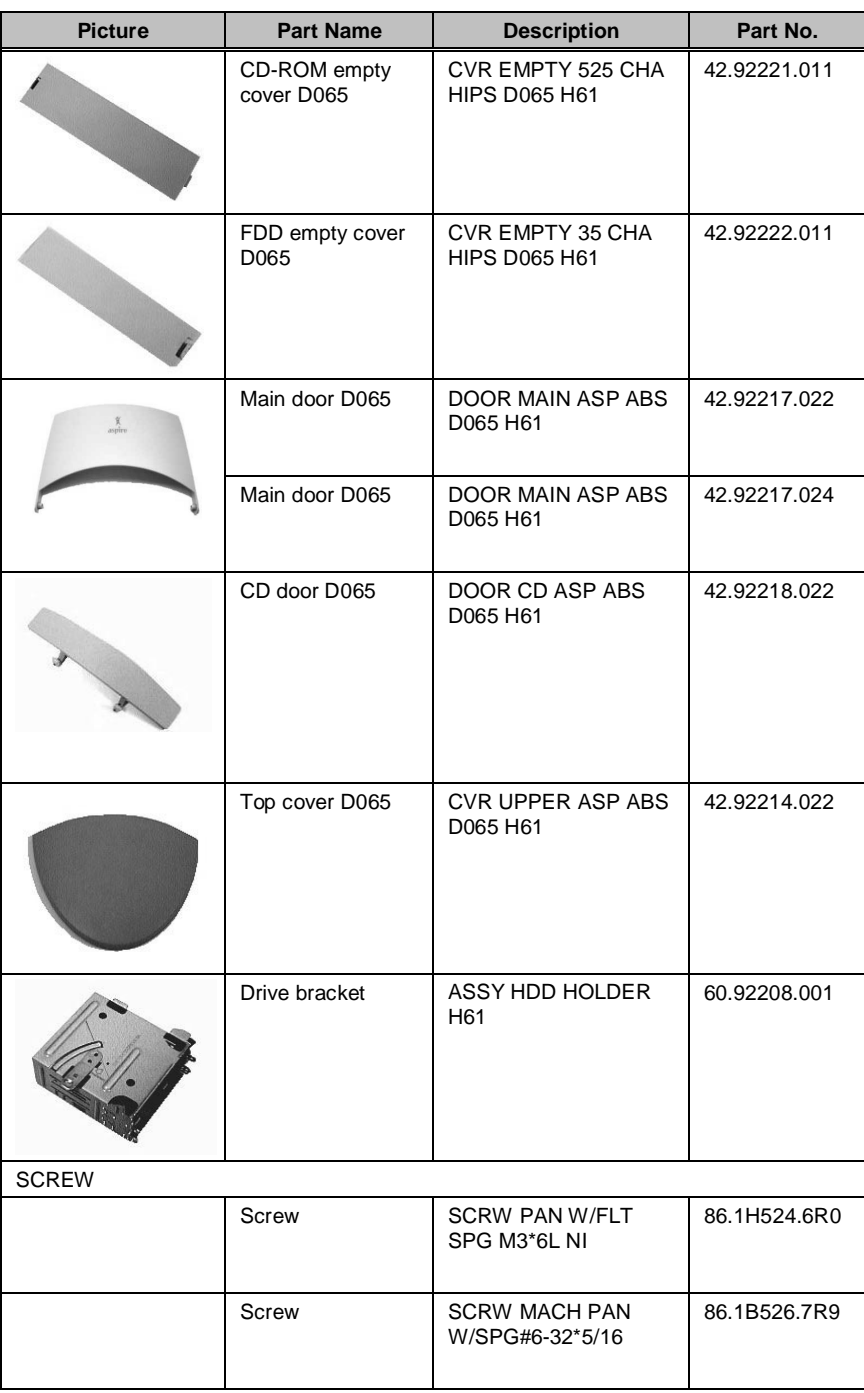

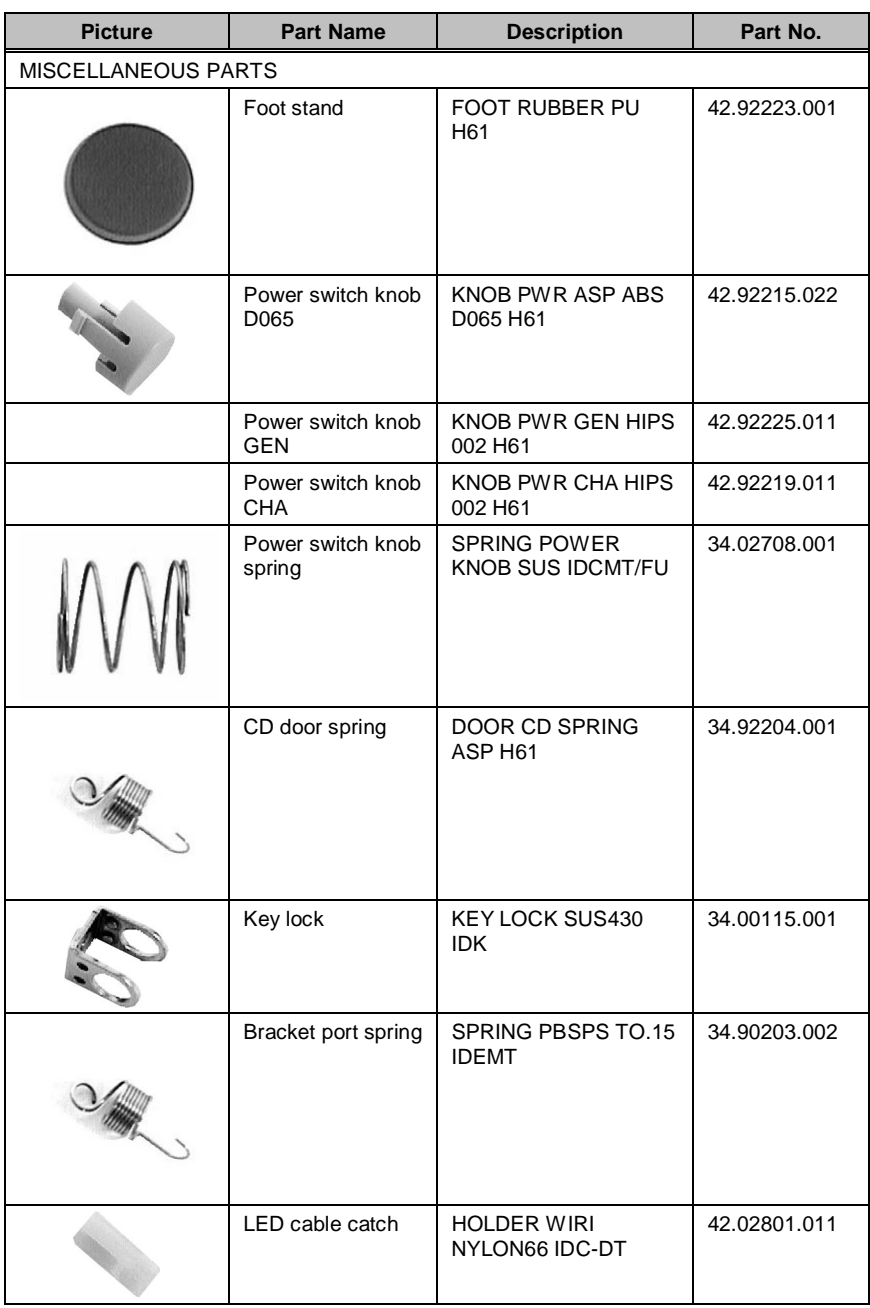

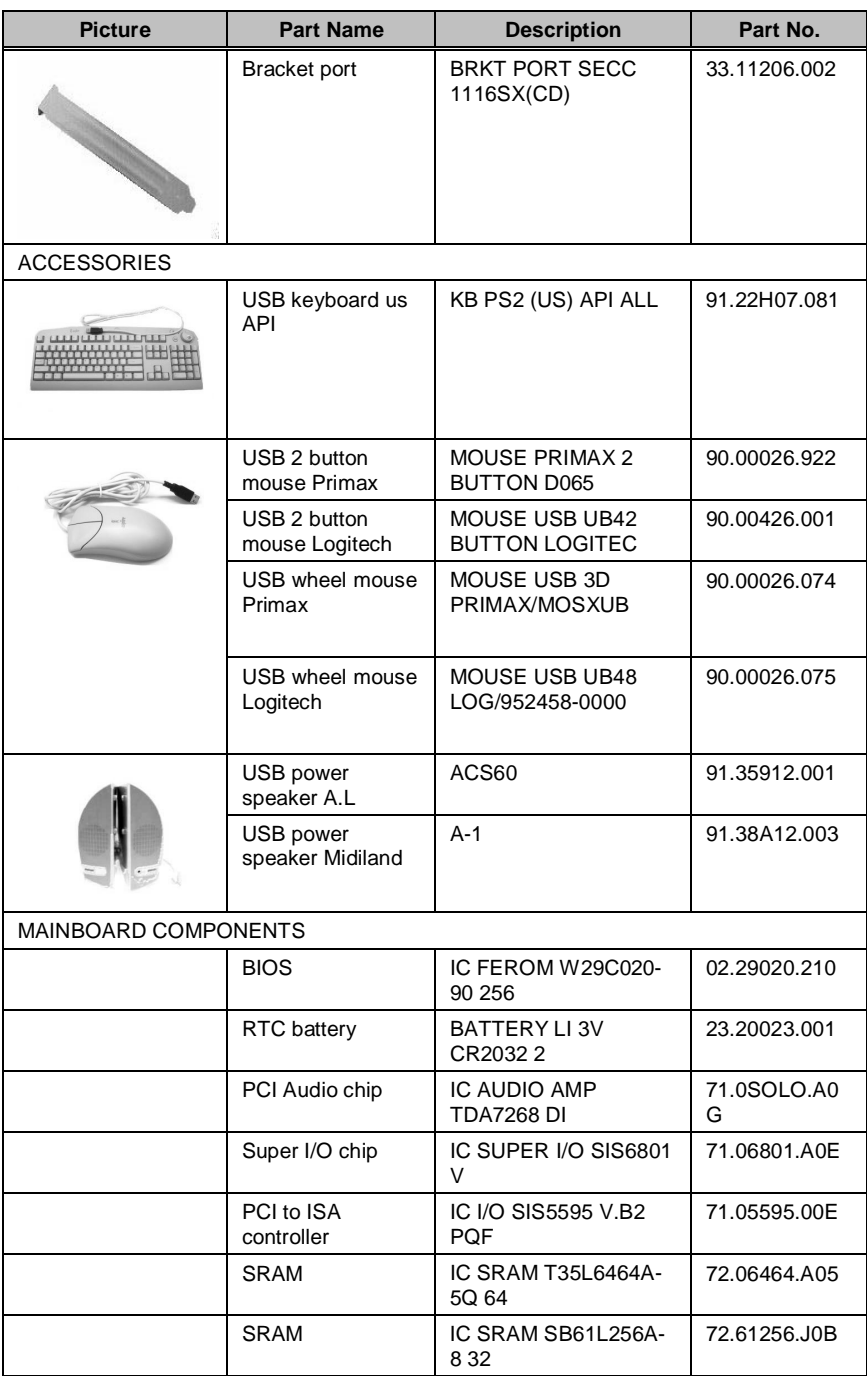

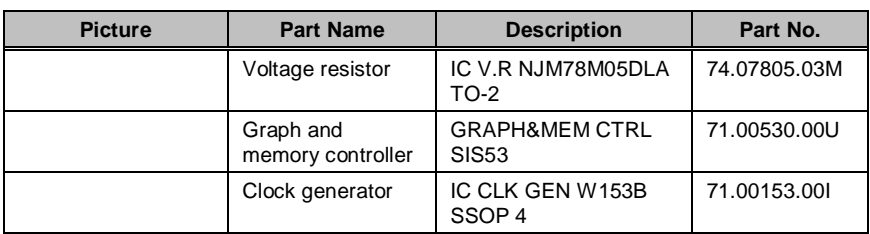

# **Model Number and Configurations**

This appendix provides the BASIC model number and the configuration to Aspire 3300 decided for Acer's "global" product offering. Contact your regional offices or the responsible personnel/channel to provide you with further extension model numbers and configurations

- ❑ Brand name: ACER
- ❑ Product Name: Aspire
- ❑ Description: 64 Bit Computer System
- ❑ Model Number: Aspire 3300 Series.

# **Test Compatible Components List**

Aspire 3300 compatibility is tested and verified by Acer's internal testing department. All of its system functions are tested under Windows®95 (4.00.950C), Windows 98 and Windows NT 4.0 environments. In addition to these tests, the network communication functions are also tested under Novell<sup>®</sup>Netware<sup>®</sup>3.12 and Novell<sup>®</sup>Netware<sup>®</sup>4.11 environments and the Year 2000 support capability has been verified, too.

**IMPORTANT Refer to the following lists for components, adapter cards, and** peripherals which have passed these tests. Regarding configuration, combination and test procedures, please refer to the "V66MA Compatibility Test Report" released by the **Acer Desktop System Testing Department**.

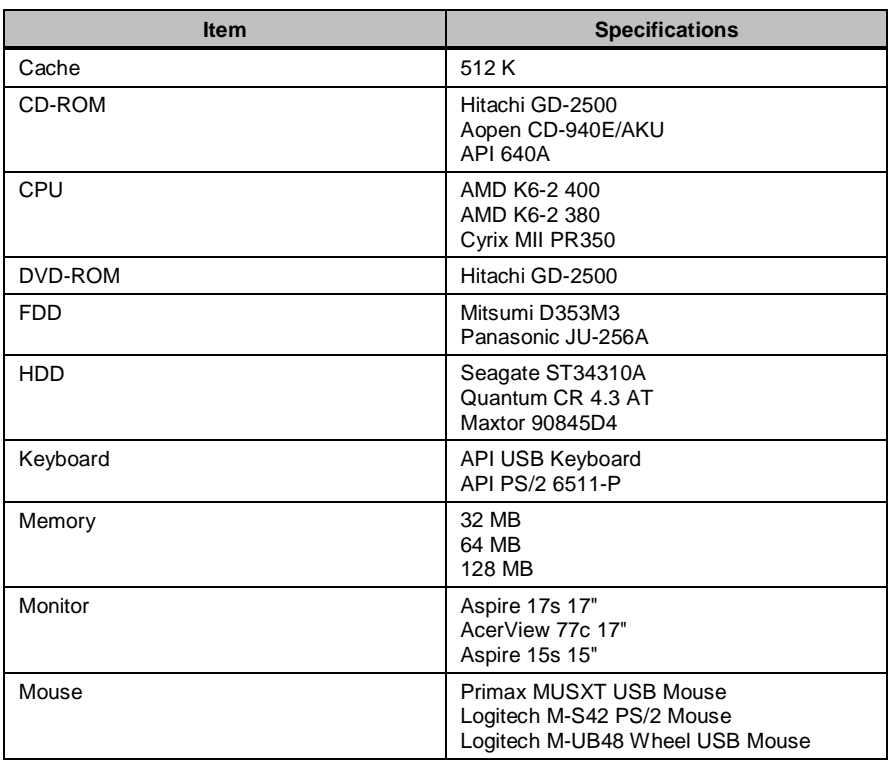

## **MS DOS® V6.22 Environment Test**

## **Microsoft® Windows® 98 (En/Jp) Environment Test**

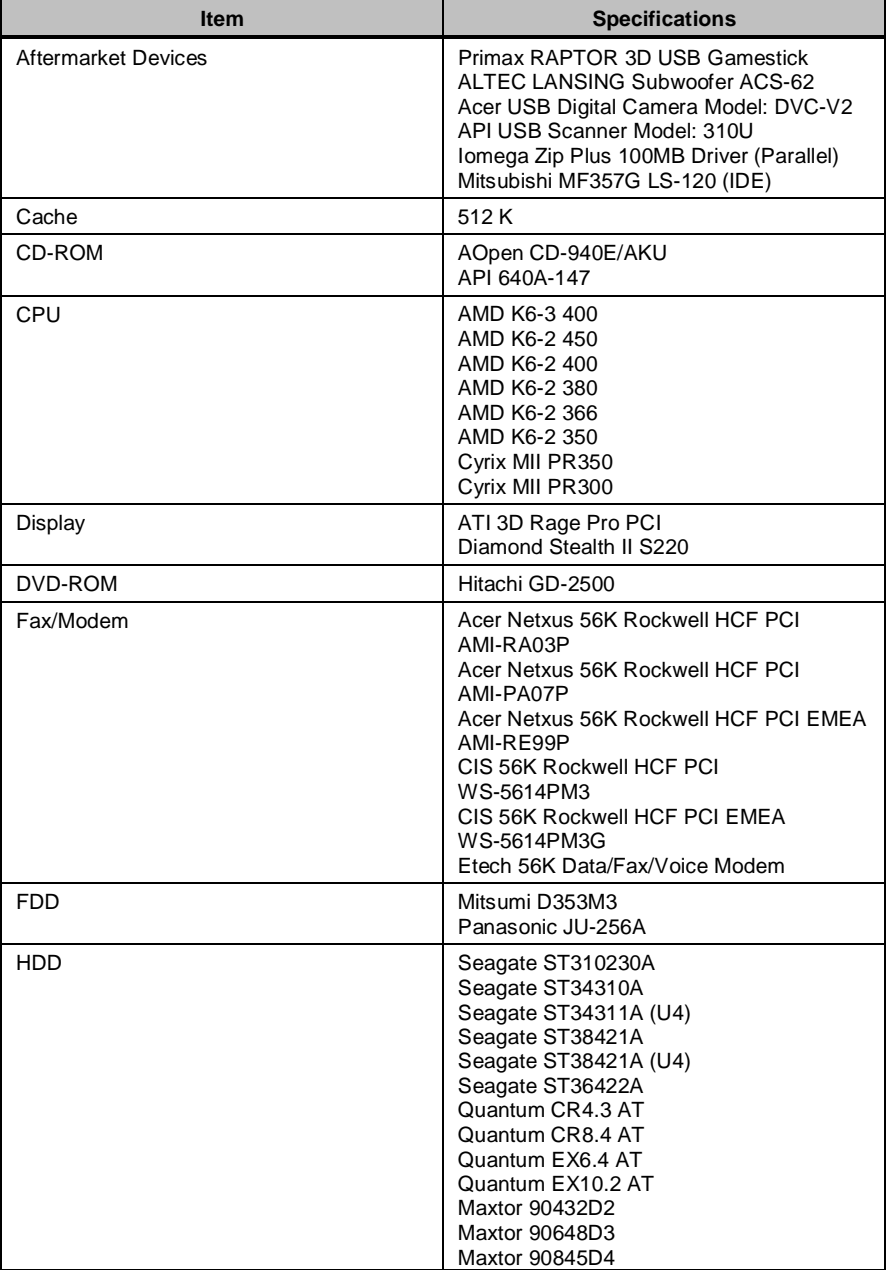

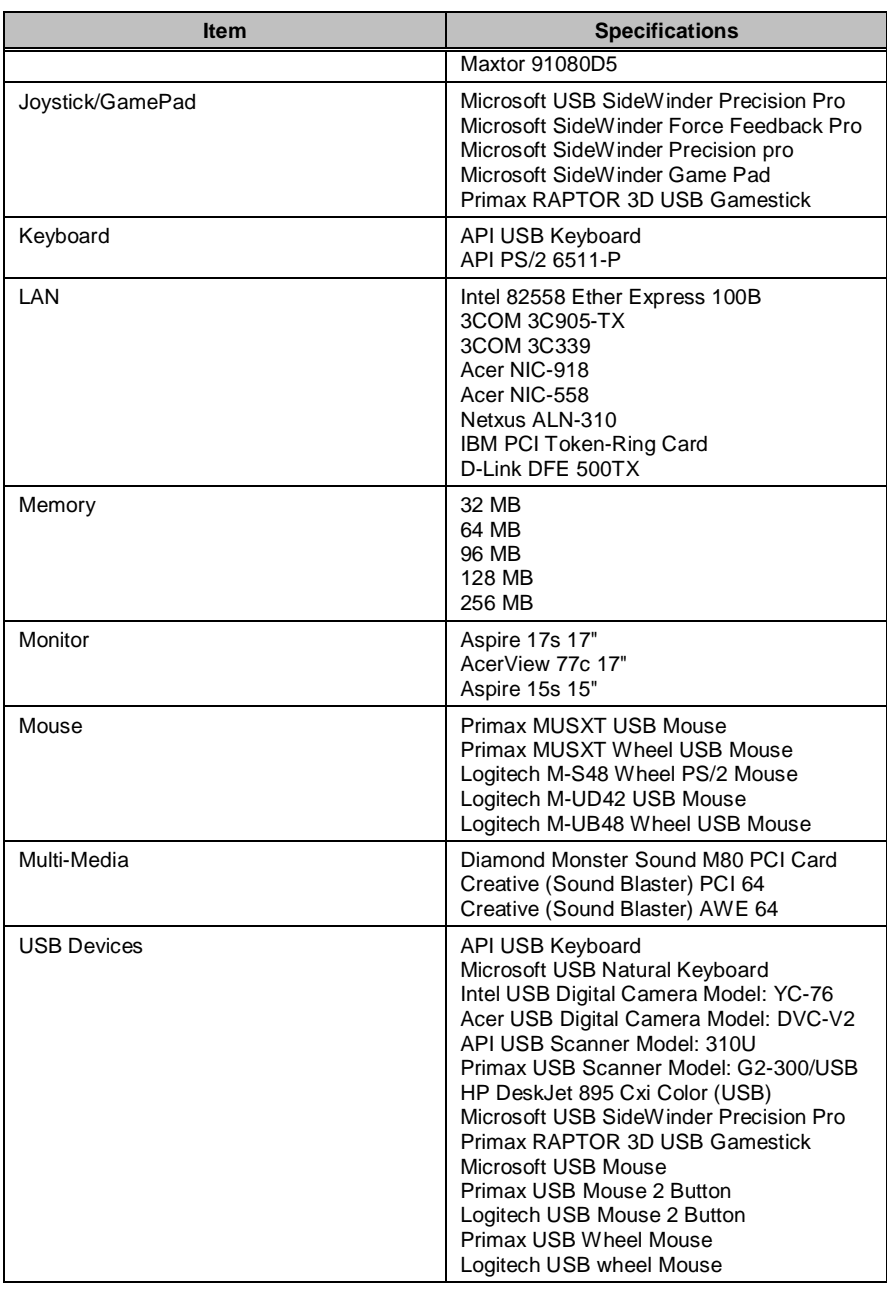

## **Microsoft® Windows® NT 4.0 Workstation Environment Test**

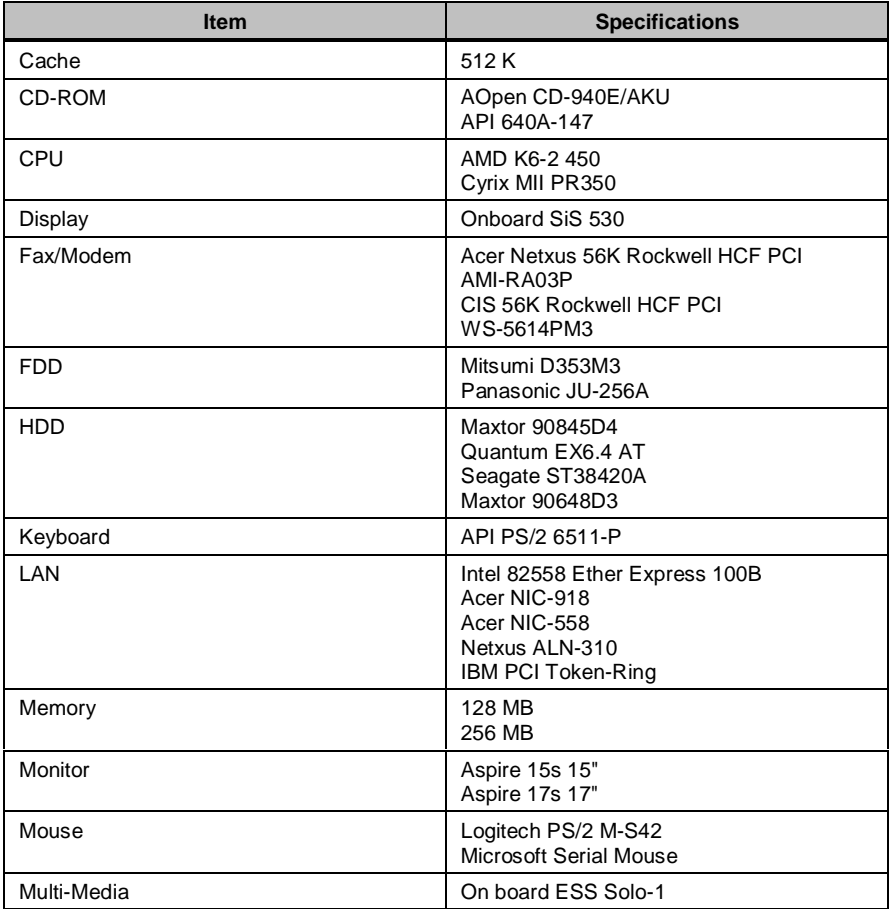

## **Microsoft® Windows® 2000 Professional Beta 3 Build 2000 Environment Test**

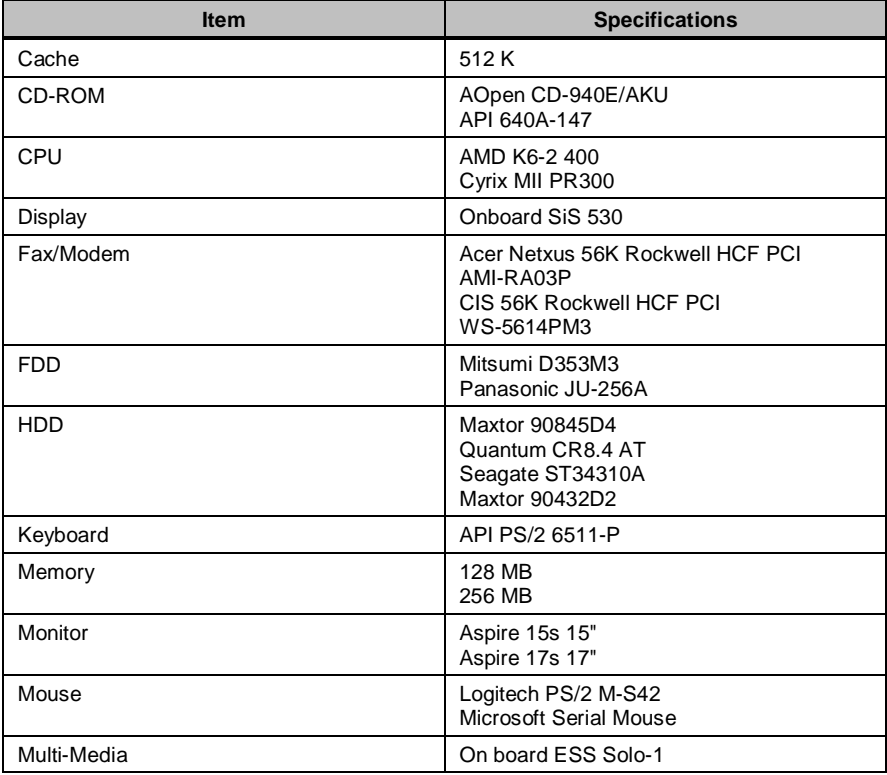

# **Microsoft® Windows® 95 Environment Test**

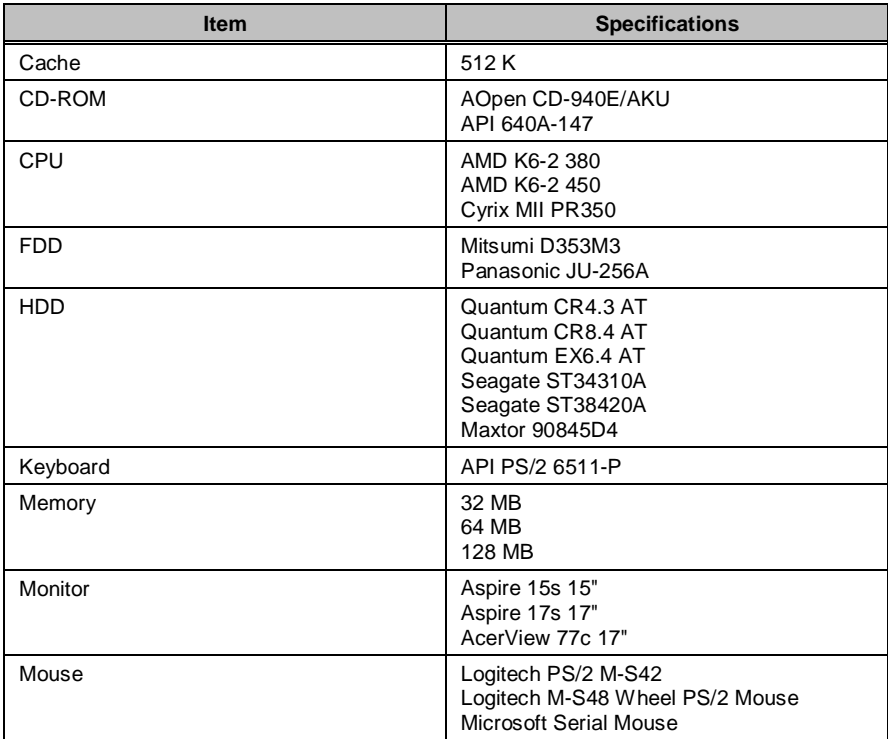

# **IBM® OS/2 Warp 4.0 Environment Test**

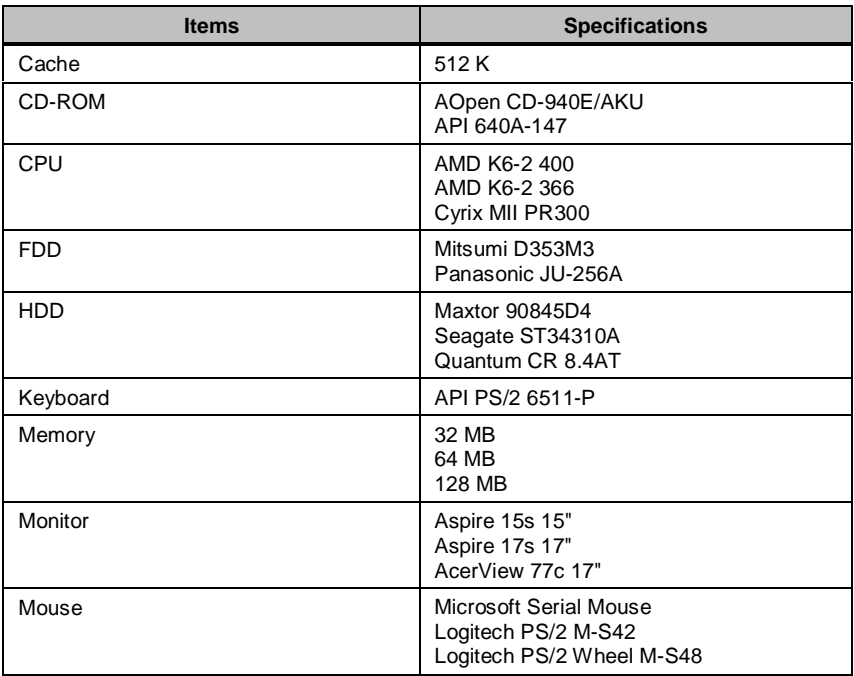

## **Novell® Netware® 3.12 & 4.11 & 5.0 Environment Test**

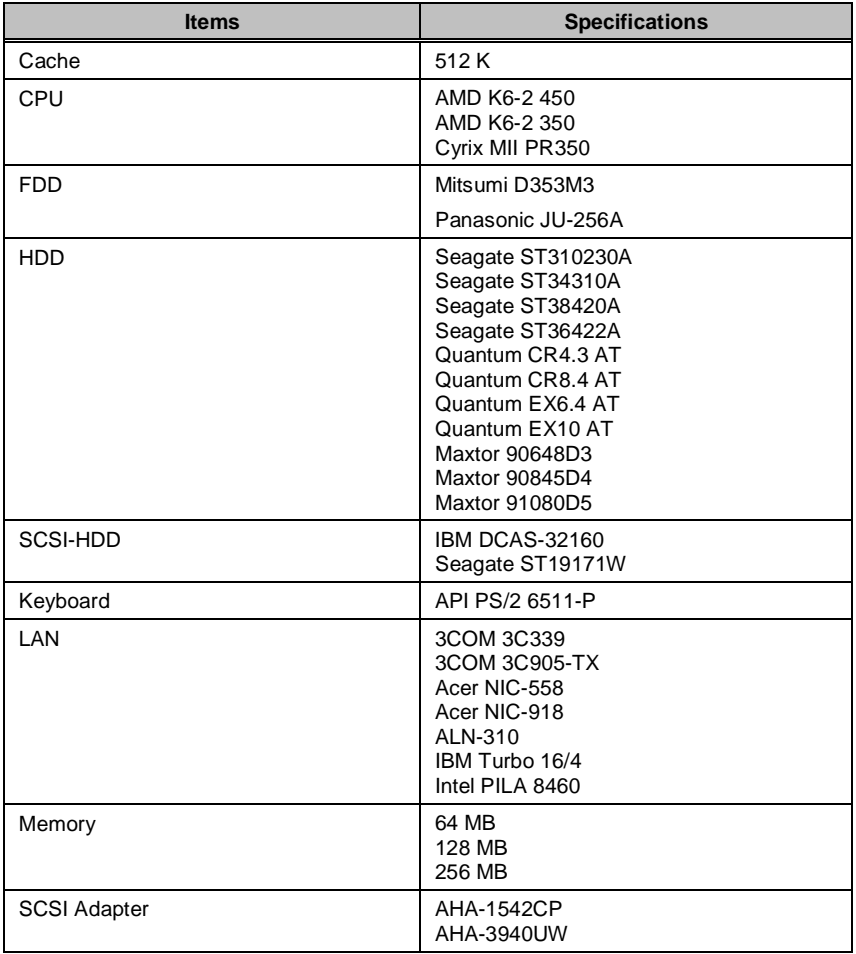

## **SCO UNIX Environment Test**

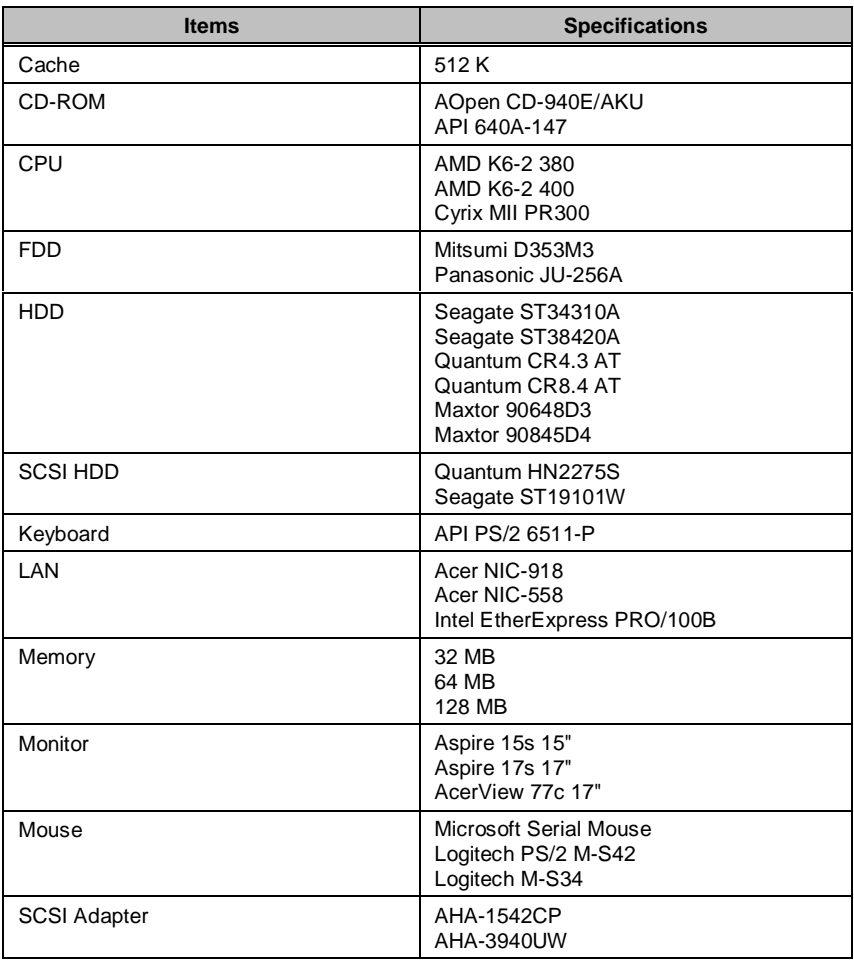

# **Online Support Information**

This appendix describes online technical support services available to help you repair your Acer Systems.

If you are a distributor, dealer, ASP or TPM, please refer your technical queries to your local Acer branch office. Acer Branch Offices, Regional Offices and Regional Group may access our website. However some information sources will require a user I.D. and password. These can be obtained directly from Acer CSD Taiwan.

Acer's Website offers you convenient and valuable support resources whenever you need them.

You can the information on all of Acer's Notebook, Desktop and Server models including;

- ❑ Service guides for all models
- ❑ User's manuals
- ❑ Training materials
- ❑ BIOS updates
- ❑ Software utilities

Also contained on this website is

- ❑ Detailed information on Acer's International Traveler's Warranty (ITW)
- ❑ An overview of all the support services we offer, accompanied by a list of telephone, fax and email contacts for all your technical queries.

Here is the Acer headquarters' Customer Service Division Internet address for your support information:

#### **http://csd.acer.com.tw**

If you have any suggestions or comments, please do not hesitate to communicate these to TerryMasi@acer.com.tw, or fax to (886) 2 86911799.

Index

## **A**

ACPI, 36 Advanced Options, 44 Advanced PIO Mode, 31 AGP, 47 API, 1 Audio Interface, 11

#### **B**

BIOS, 7 BIOS Hotkey List, 6 BIOS updates, 96 Boot Options, 37

## **C**

Cache, 10 CMOS, 21 control palette register, 47 Copyright, II

### **D**

Date and Time, 39 DIMM Combinations, 9 Disk Drive Control, 43 Disk Drives, 28 Floppy Drives, 29 IDE Drives, 29 LS-120 drive, 29 DMA Transfer Mode, 32 DPMS, 19 DRQ Assignment Map, 18

## **E**

ECP, 34 Entering Setup, 22 Environmental Requirements, 20 Exiting Setup, 50 External Cache, 25

### **F**

Fast Boot, 38 FDD Interface, 12 Front Panel, 3 FRU, 75 Preface, IV

### **G**

GPIO, 16 Graphics Aperture Size, 47

## **I**

I/O Address Map, 15 I/O ports, 65 IBM® OS/2 Warp 4.0 Environment Test, 93 IDE Interface, 11 Internal Cache, 25 IRQ Assignment Map, 17 ITW, 96

## **J**

Jumper and Connector Information, 71 Connector List, 74 Jumper Settings, 72

### **M**

Machine Disassembly, 52 3.5-inch Drive, 54 5.25-inch Drive, 58 CD-ROM Drive, 56 CPU Heatsink and CPU Board, 61 Daughterboard, 63 DIMM, 60 Expansion Board, 54 Rare Panel Cover, 52 System Board, 59

Major Chips, 18 Memory Address Map, 13 Model Number and Configurations, 85 MS DOS<sup>®</sup>V6.22 Environment Test, 87 MS® Windows® 2000 Professional Beta 3 Build 2000 Environment Test, 91 MS® Windows® 95 Environment Test, 92 MS® Windows® 98 (En/Jp) Environment Test, 88 MS® Windows® NT 4.0 Workstation Environment Test, 90

## **N**

Netware® 3.12 & 4.11 & 5.0 Environment Test, 94

## **O**

Onboard Peripherals, 32 Online Support, 96

#### **P**

Parallel Port, 12 Password, 40 Bypassing, 42 Changing or Removing, 42 Setting, 40 PCI, 14 IDSEL Assignment, 14 IRQ, 14 Plug-and-Play, 1 PnP/PCI Options, 46 POST, 65 Power Management, 19, 35 Power Saving Mode Phenomenon List, 19

Sleep, 36 Standby, 35 Power-on Password, 43 preface, IV Processor, 6 Product Information, 27

### **R**

Rear Panel, 4 RMA, 75

### **S**

SCO UNIX Environment Test, 95 Serial Port, 13 Service guide, 96 Silent Boot, 38 SMM, 1 Software utilities, 96 System Board Layout, 5 System Information, 24 System Memory, 8 System Security, 40

## **T**

Test Compatible Components List, 87 Training material, 96 Troubleshooting, 65

## **U**

User's manual, 96

### **V**

VGA Palette Snoop, 47 Video, 10 Video Interface, 10